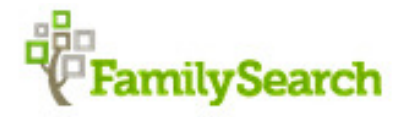

# **Mormonkirkens store database.**

## **www.FamilySearch.org**

## **Af A.M. Krogh-Thomsen. 10. aug. 2014.**

**1.** Vi er vant til at der jævnlig kommer ændringer. Det vil der sikkert blive ved med, så det er spændende at følge udviklingen Jeg prøver løbende at opdaterer denne vejledning. Se derfor altid datoen øverst på vejledningen..

Det nye er, at man nu skal kunne indsætte sine billeder, og slægtshistorie. For at få adgang til så meget som muligt skal man være registreret. Det er gratis. Klik på "Sign ind" er øverst i højre hjørne. På startsiden i den grå linie, vises nu nye ikoner.

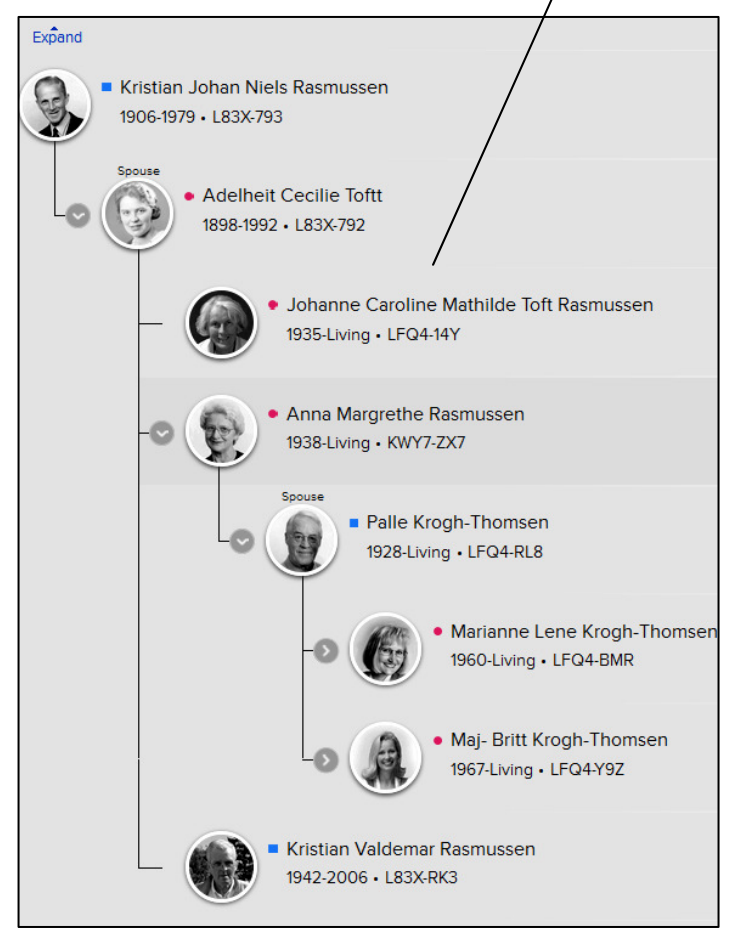

**FamilySearch** Eamily Tree Memories Search Indexing Sign In | Join For Free **Make Connections** Get started  $E^Q$ **B** ×C  $\circ$ EY **Finding Our Cousins** FamilySearch Apps An amazing new way to see your ancestor's descendants FamilySearch Tree App Memories App Check it out

> På første skærmbillede kan\også ses, at man **nu kan få vist en efterslægtstavle, evt. med billeder, samt at FamilySeach også kan bruges**  på mobilen. Alle billeder kan downloades. **Udviklingen står ikke stille. Følg vejledningerne på siden.**

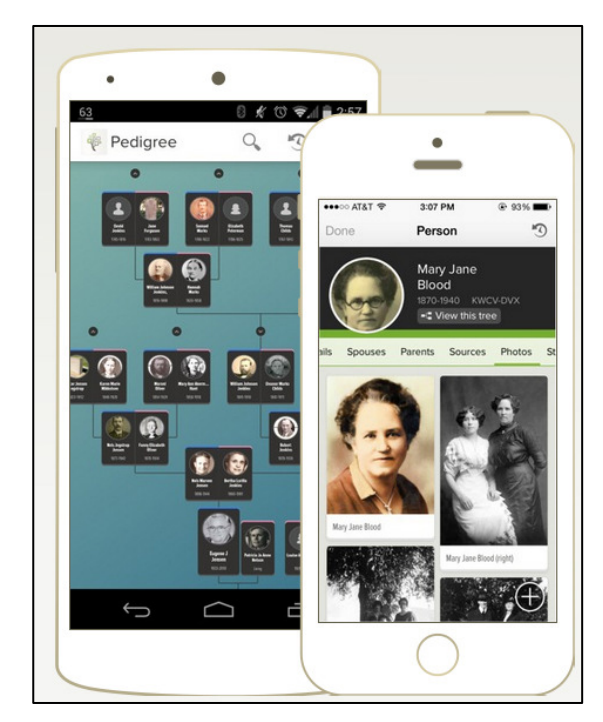

### **2. Registrering.**

Registrering er gratis, men ved at lade sig registrere får man adgang til flere ting. Disse vil jeg nævne senere i denne vejledning, jeg kan meget anbefale at man registrerer sig På forsiden kan man som nævnt i øverste højre hjørne klikke på "Sign In". Er det første gang, skal man vælge "**Create New Account".** Her skal man nu udfylde et skema, der skal indsendes. **Husk at gemme dit Brugernavn og Password.**

Når du har indsendt din registrering, vil du hurtigt efter modtage en

E-mail fra FamilySearch med et link, som

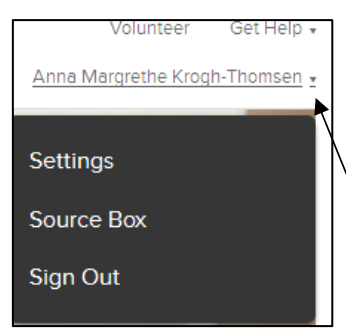

du skal klikke på for at aktiverer din konto. Dette skal ske inden 48 timer.

Derefter får du adgang til "Family Tree", og alle de funktioner der er der på.

Næste gang du klikke på "Sign ind" bør du klikke på det lille mærke til højre for dit navn, og derefter på "**Settings" Her kan du markerer hvilke oplysninger om dig, der skal være tilgængelige for andre, der forsker i de samme data som dig**.

**3**. En ændring på skærm-billederne er, at der ikke længere står "**Photo"** i øverste linie, men ordet **"Memories".** Vælger man det kommer der flere muligheder frem. Jeg har ændret så mange skærmbilleder i denne vejledning jeg har haft tid til.

**4.** Klikkes på "**Search"** kommer dette skærm-billede frem, her klikkes på det **grønne felt "Search historial records",** (Teksten i det grønne felt, den kan være lidt forskellig),

Så er man tilbage til den originale FamilySearch side, som stadig som stadig kan benyttes, og virker som vi kender den**. Hjemmesiden kan virke forskellig i** de **forskellige brausere. Prøv evt. med Google Chrome.** Alt hvad der var i den gamle side er kommet med over. Siden er nu opdelt på en anden måde, så man skal derfor søge anderledes, for at få de ønskede data frem. For at komme tilbage til startsiden klik alle steder på det grønne **"FamilySearch" navn.** 

**Oplysningerne ligger i**  $\mathcal{Y}$  hovedgrupper: **"Records", "Genealogies" og den nyeste "Family Tree" De 2 første kan bruges uden registrering, men "Family Tree" kræver registrering. Læs mere om den side 7. punkt 11.**

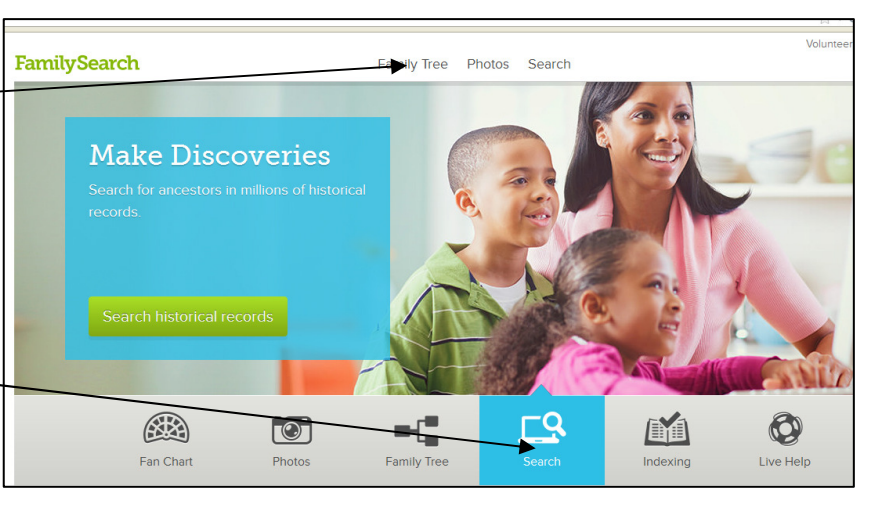

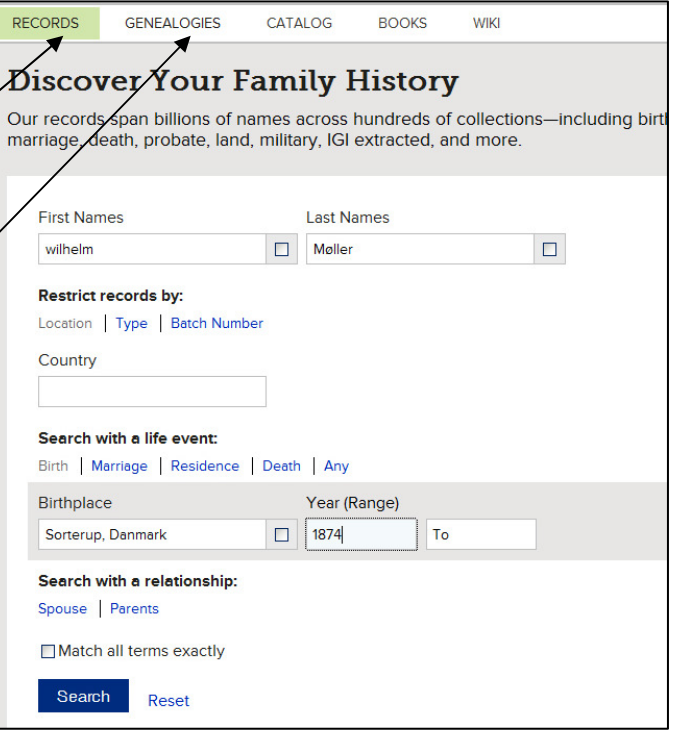

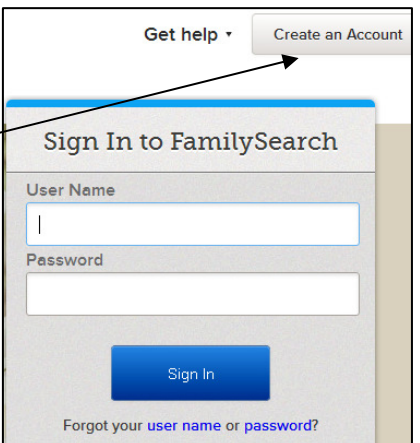

2

## **5. Start søgning ved**

**at vælge "Record",** Her får man vist resultater både fra "**Records"** og nederst fra **"Genealogies**" (Slægtstavler indsendt af brugere.) Under Record ligger mange data fra det gamle IGI, men også mange nye data fra andre kirkebøger og andre arkivalier, der ikke før har været på siden. VRI-record søges under IGI. Søger man efter en bestemt person, er det vigtigt at have et ca. fødeårstal og hele fødested med, ellers søges der alt for bredt.

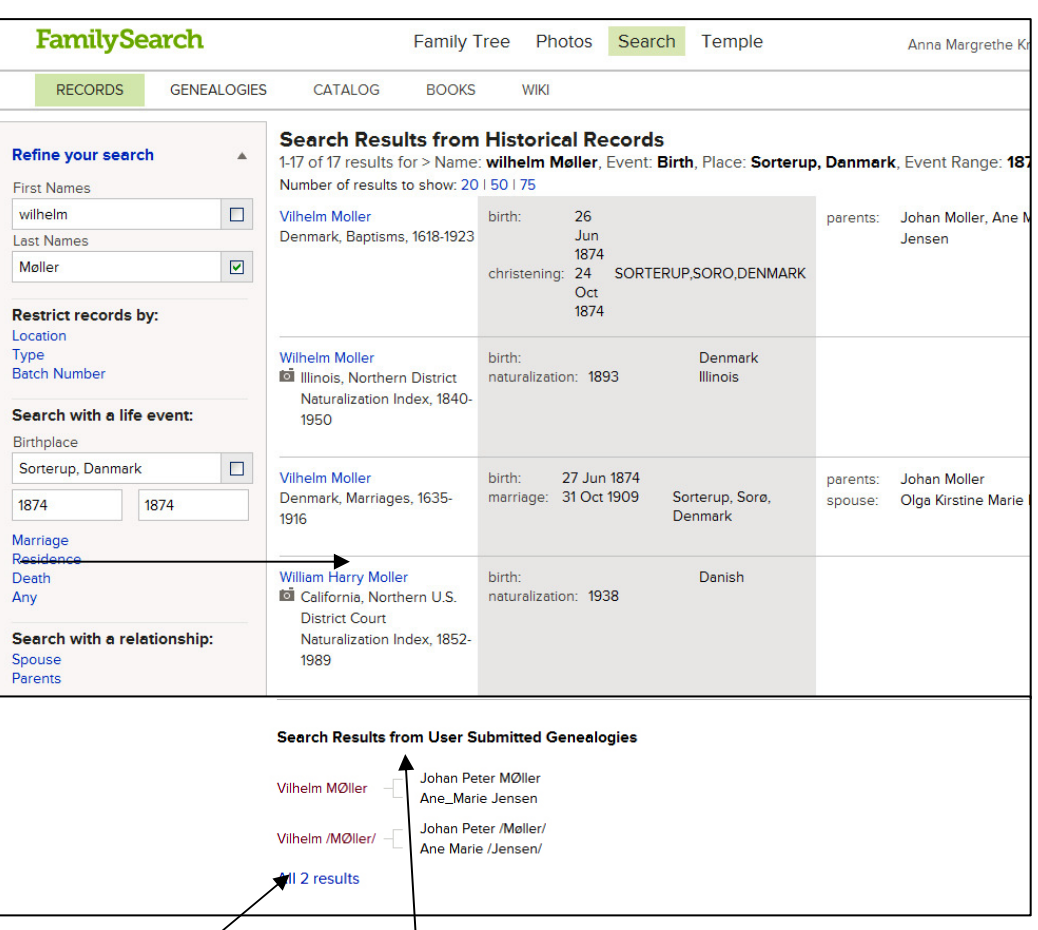

#### Forældresøgninger

søges under Parents, og

Søgning efter ægtefælde søges under Spouse. Søgninger i et bestemt sogn/amt kan også søges her.

På resultatsiden kan man få rigtig mange resultater. Først nævnes alle, der. passe helt på det søgte, her f. eks oplysninger der kommer fra en kirkebog eller anden arkivalie. Dernæst data som passer på noget af det søgte. Det lille kamera, betyder at man kan komme til at se selve arkivalien.

Nederst bliver så vist resultater fra søgninger under "Generalogies". Er der flere! klik på "All Results". Man får altså resultater fra begge grupper, selv om man kun søger under "Record".

Under "**Genealogies**" ligger data både fra den gamle **Ancestral file** og den store gruppe **"Pedigree Ressource File"**, mere om dem I de 2 næste punkter. Dette kan søges, selv om man ikke er registreret.

#### **6. "Ancestral File"**

Var den gruppe på den gamle hjemmeside, der indeholdt stamtavler, Indsendt af Mormonkirkens medlemmer, stamtavlerne, kan indeholde data fra hele verden. Stamtavlerne blev vist på store anetavler, Her kan man nu igen se de store fine anetavler, og men ikke downloade data derfra, men man kan se, hvor mange børn, der er til hvert par.

#### **7. "Pedigree Ressource File"**

I Pedigree Ressource File, det er til denne gruppe almindelige brugere indsender deres data i form af en gedcom-fil, og mindre end ½ time efter, ligger stamtavlen på hjemmesiden. Man kan ikke i øjeblikket se, hvem der har indsendt oplysningerne, eller fra hvilken DVD de stammer, det kommer forhåbentlig igen senere. Men husk samlinger af de udgivne gamle CD/DVD, de laves ikke mere, fra findes på mange af Mormonkirkens centre. På disse kan findes oplysninger om indsendernes navne og adresser. Vælger man en fra gruppen **"Search Results from User Submitted Genealogies"** kan den se ud som eksemplet på næste side.

Her får vist en stam-**PRINT ENCY TO SEARCH RESULTS** tavle med 3 genera-**E** View Individual Sumn tioner på. Data'ne kan 2 Vilhelm /MØller/ som tidligere nævn 26 June 1874 - 8 September 1950 stamme både fra Oluf Johan Peder / MØller/ Johan Peter / Møller/ Wilhelm / MØller/ **"Ancestral file"** og birth: 14 February 1898 birth: 16 June 1828 birth: 26 June 1874 death: 14 October 1984 Kindertofte, Kindertofte, Sorø, den store gruppe Neesby Sorterup Sorø Danmark death: 15 July 1890 Alma Marie Sofie /MØller/ **"Pedigree Ressource**  , Sorterup, Sorø, Dk death: 8 September 1950 birth: 31 August 1899 Sorterup, Sorterup, Sorø, Danmark Ane Marie / Jensen/ **File".** Der kan være death:  $*_{\text{more}}$ birth: 3 August 1830 Erna Mary Rosa / MØller/ flere stamtavler på Brunemarken, .<br>Alsted, Sorø, Dk birth: 27 September 1900 death: 25 September 1895 samme person, I dette spouse: burial: about 1970 Neesby, Sorterup, Sorø, Dk Ane Kirstine Jensen / Højby/ tilfælde 2, Svend Charles /MØller/ birth: 22 April 1874 marriage: 14 September 1897 (Se skærmbilledet på birth: 10 February 1902 death: 29 October 1905 burial: 21 July 1992 forrige side). spouse: (show children) Olga Kristine Marie / Hansen/ **Se dem begge, de kan**  birth: 1 May 1888 marriage: 31 October 1909 **være forskellige, og**  death: 1 January 1968 **indsendt af forskel-** $\mathbf{E}$ **lige personer.**  Additional Information for Vilhelm /MØller/ Indsender den samme Notes (4) AFGS person sine data flere 1 FSFTID K63L-W8G gange, vil de ligge I flere filer. De over-Citing This Record skriver ikke hinanden. "Pedigree Resource File", database, FamilySearch (http://familysearch.org/pal:/MM9.2.1/3MZR-SXF : accessed 2013-04-26), entry for Vilhelm /MØller/ Man skal derfor ikke indsende ny, hver gang Submission der er nogle rettelser, submission id:MM4X-NVJ pers. m count:8593 Men vente til der virkelig er sket ændringer I ens data. Læs mere side \$.

8. Men som noget nyt, kan man slette hele den forrige fil, man har indsendt. Læs mere om Side 5. **Men husk man kan ikke ændre på de enkelte indsendte data I denne gruppe, det kan man under Family Tree.** Læs mere side 7. punkt 11.

Her er vist 3. generationer. Ved at klikke på de forskellige personer, kan man se stamtavlen ud fra den pågældende, samt vælge 1'st eller 2'det ægteskab. I dette eksempel stammer dataene fra **"Pedigree Ressource File".**

Her kan man ud for de forskellige personer, se hvor mange børn de havde, og få dem vist. Man kan også klikke på de forskellige personer, og gå videre bagud fra dem. **Man kan ikke se,** hvem der har indsendt disse data.

Men man kan nu på **"Submission nr"** nederst på siden**,** søge I de data den pågældende har indsendt.

Nedenunder er nævn **8593,** det er antallet af data, der er indsendt i den pågældende fil, og som man derfor kan søges direkte i. Data som er indsendt af samme person. derfor i slægt med hinanden.

Hvis der havde været nota til de pågældende data, ville de også have været vist her.

Øverst i højre side på anetavlen kan man også vælge at få vist et **"View individual Summa"** = Familieskema som ses på næste side. Eller **"Pedegree mode"** = Anetavle. Begge dele kan udprintes.

#### **9. Vælger man på forsiden i stedet at søge under "Genealogies".**

Her kan man søge efter mange ting, men vælg "Relationship" (Slægtsskab).

Her kan så samtidig søges i Ancestral File og Pedigree Ressource File. Her kan søges på mange ting som f.eks. Birth/fødsel, Marriage/vielse, Residence/bopæl, og Death/ død. Indsæt så mange oplysninger man har i skemaet, jo mere præcist vil der blive søgt.

Men man kan på resultatsiden se fra hvilken af de førnævnte grupper gruppe "Ancestral File", og "Pedigree Ressource File". Dataene stammer fra. Mange kan være indsendt flere gange af forskellige personer, så se dem alle efter. Derfra vil der blive vist stamtavler magen til dem på forrige side.

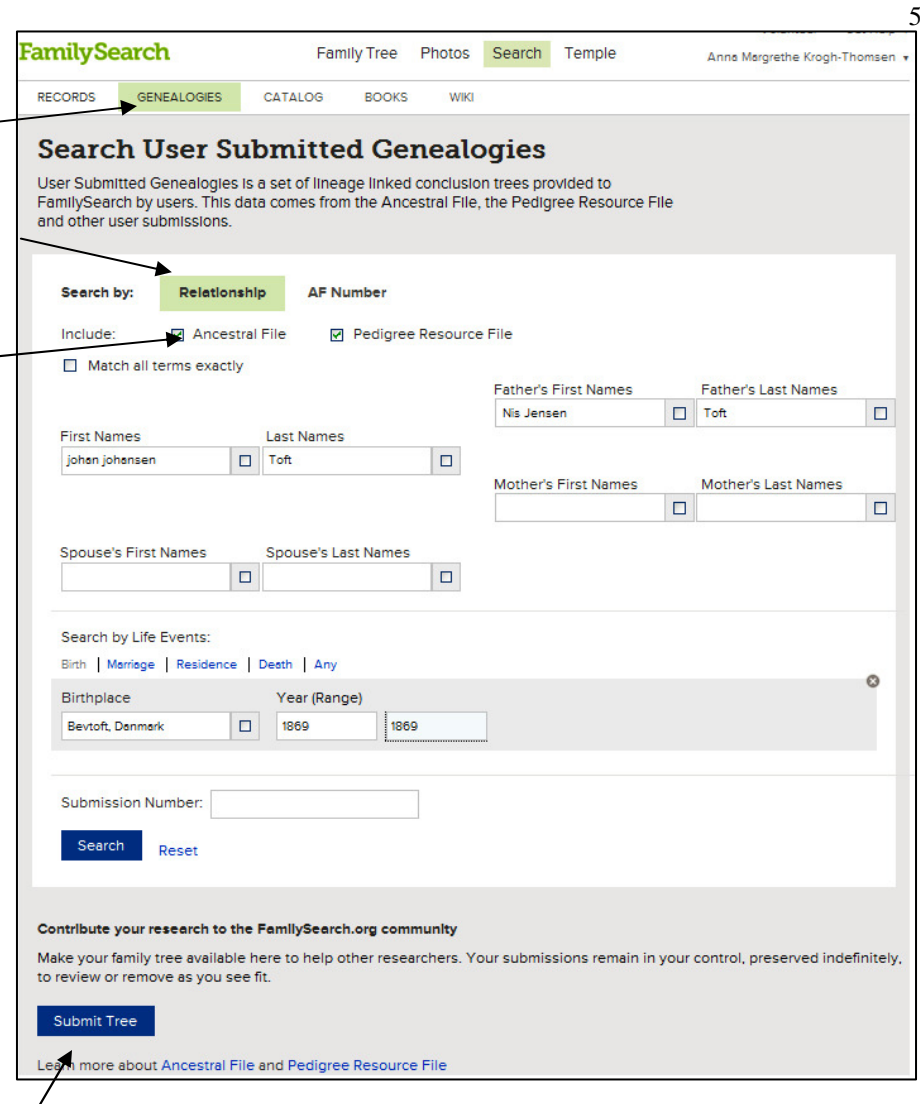

## **10. Indsendelse af data til Pedigree Resource File og Family Tree**

Indsendelse af data hertil kræver registrering. På startsiden under **"Genealogies"** findes nederst på siden, dette punkt **"Submit Tree"**. Her kan man indsende og opbevare sit slægtsforskningsarbejde. Gennem denne side, kan du indsende sine data i en gedcomfil, så de bliver gemt og opbevaret et sikkert sted i Mormonkirkens store database. En gedcom-fil er en speciel fil, som alle anerkendte slægtsforskningsprogrammer kan lave. Den bruges til at udveksle data fra et program til et andet.

Ingen data om levende personer vil blive vist på FamilySearch, derfor er det vigtigt at skrive dødsdato eller år på alle der er født for **mindre end 110 år siden**. Ellers bliver de betragtet som stadig levende, og vil ikke blive vist på hjemmesiden. **Nulevende personer vil kun blive se af indsenderen selv.**

Dine data vil kort tid efter, mindre end ½ time, alt efter hvor stor filen er, blive tilgængelige på internettet, så du på den måde har en sikker kopi af dine data samtidig med, at du kan udveksle data med andre slægtsforskere i hele verden. Jeg har selv sendt ca. 8600 persondata til dette opbevaringssted.

Mange mennesker har gennem årene lavet et meget stort arbejde i al deres slægtsforskning, og hvad skal der så ske med al dette arbejde, når alle disse flittige mennesker engang er væk??

Det er et spørgsmål, der tit er blevet drøftet blandt slægtsforskere. For alle har jo desværre ikke nogen efterkommere, som er interesserede i de efterladte papirer, og andre forstår vel heller ikke papirernes egentlige værdi. Derfor synes jeg, det er fantastisk, at vi alle her får tilbudt at samle og opbevare vore data i én stor database, der er gemt og beskyttet inde i granit-bjergene i Utah.

Her vælger man **"Add Gedcom",** og finder den Gedcom-fil, man i forvejen har lavet klar i sit slægtsforskningsprogram. Klik på gennemse og find den på din computer.

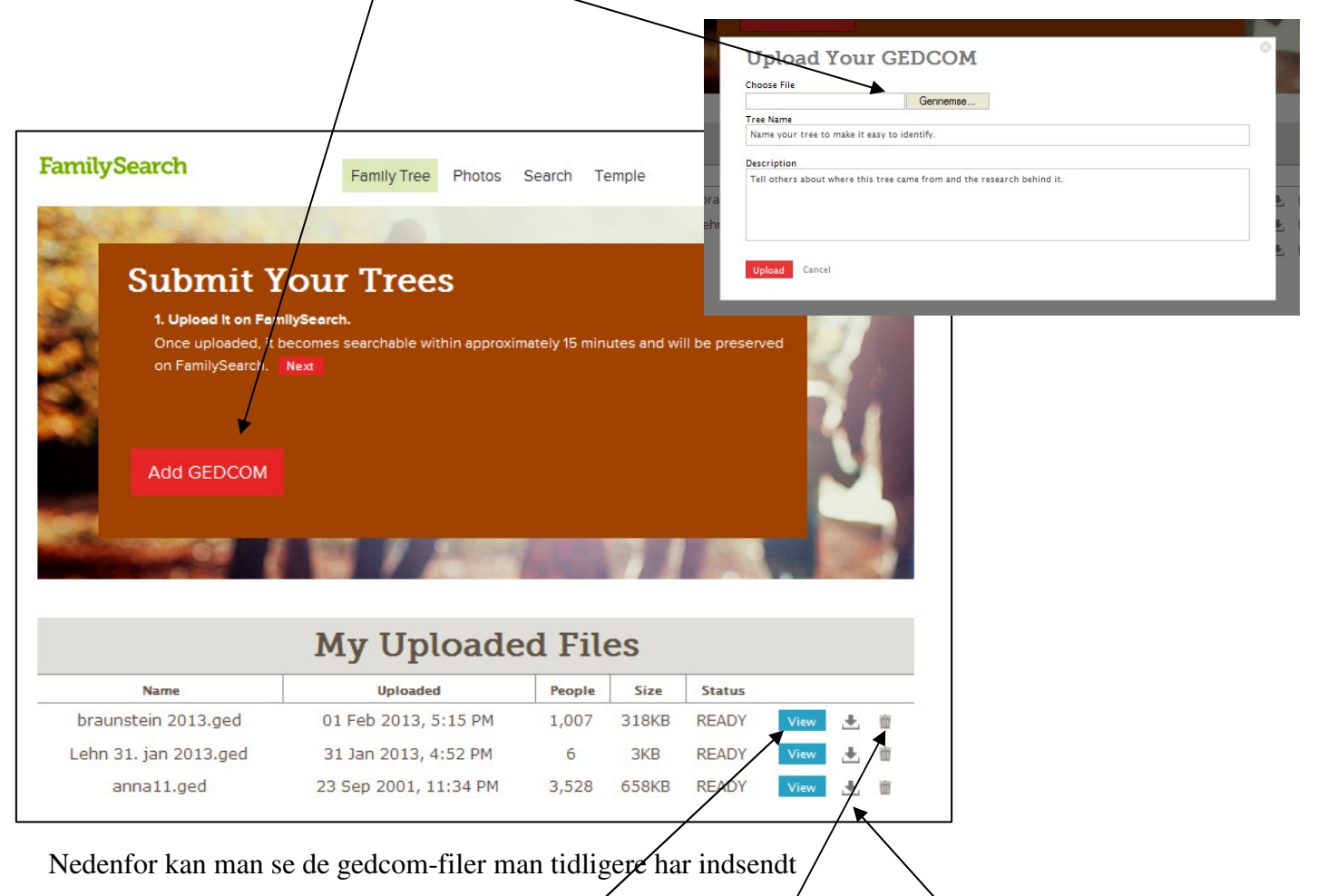

- 1. Man kan komme til at se dem. Klik på **View**
- 2. Man kan hente hele filen **ned igen, hvis ens data skulle være tabt**. Klik på **Pilen**
- 3. Man kan **slette hele sin gedcom fil igen.** Klik på **papirkurven.**

Når man har indsendt sine data til FamilySearch - Pedigree Resource vil man få vist et skærmbillede, der for eksempel kan se sådan ud. De data der er i orden vil også blive overført til den nye side i FamilySearch der hedder "Family Tree" se næste punkt.

Invalide data er data, hvor der ikke er anført en bare ca. fødselsdato eller år. Husk for at blive vist på FamilySearchs hjemmeside, skal der være opgivet en dødsdato, hvis personen er under 110 år.

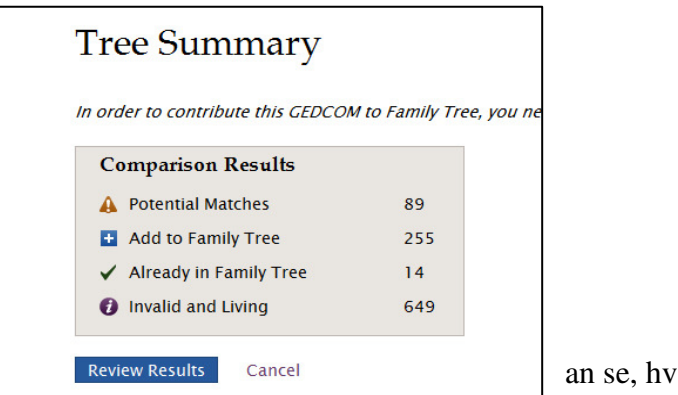

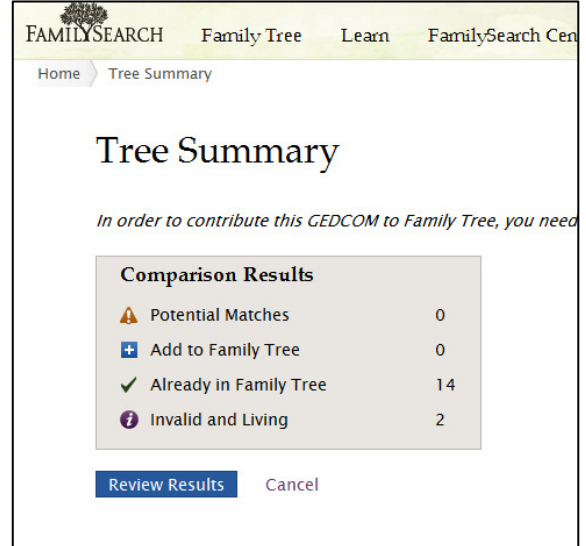

6

## **11. "Family Tree" Den specielle side under FamilySearch.**

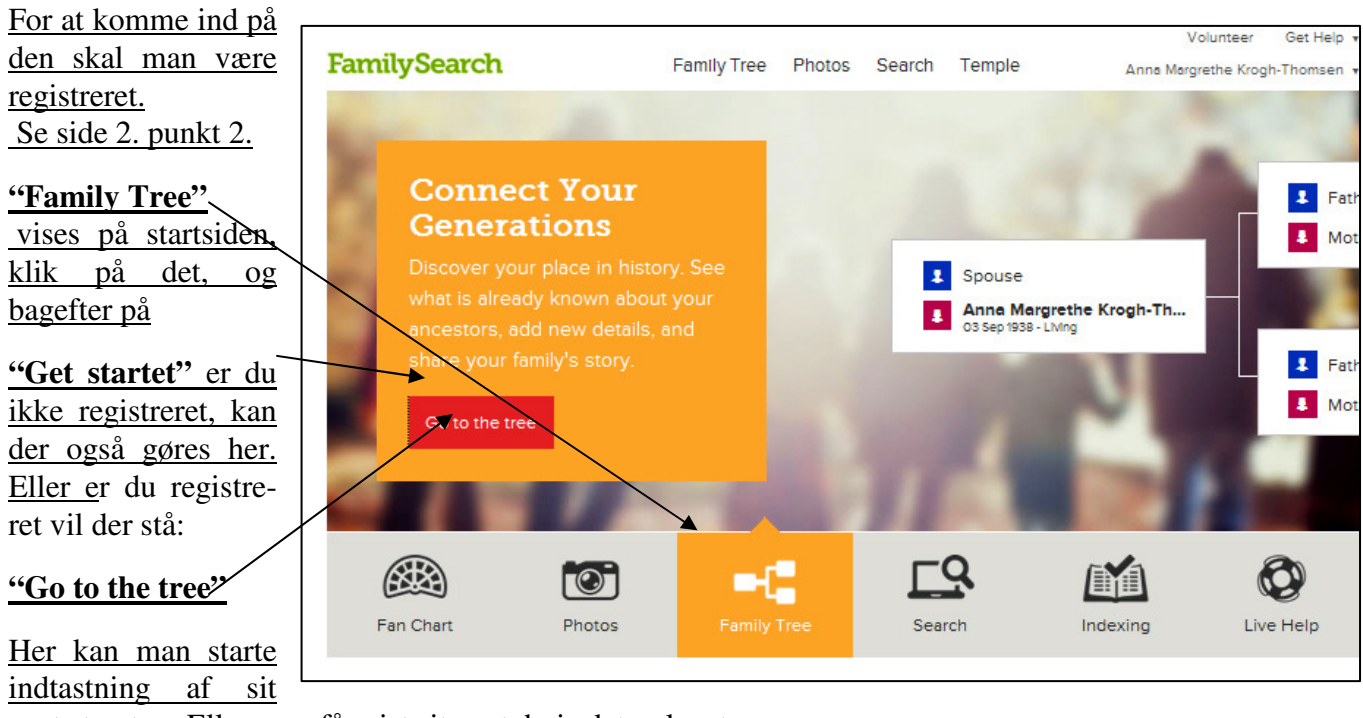

eget stamtræ. Eller man får vist sit eget, hvis det er lavet.

## **Data hertil kommer ikke** *alle* **automatisk herover, når man indsender en Gedcom-fil**, **Nogle gør, men de skal sættes sammen manuelt,**

Man skal lave en ny søgning efter den person, man vil sætte på eller finde, ved at klikke på "Search" (Find)

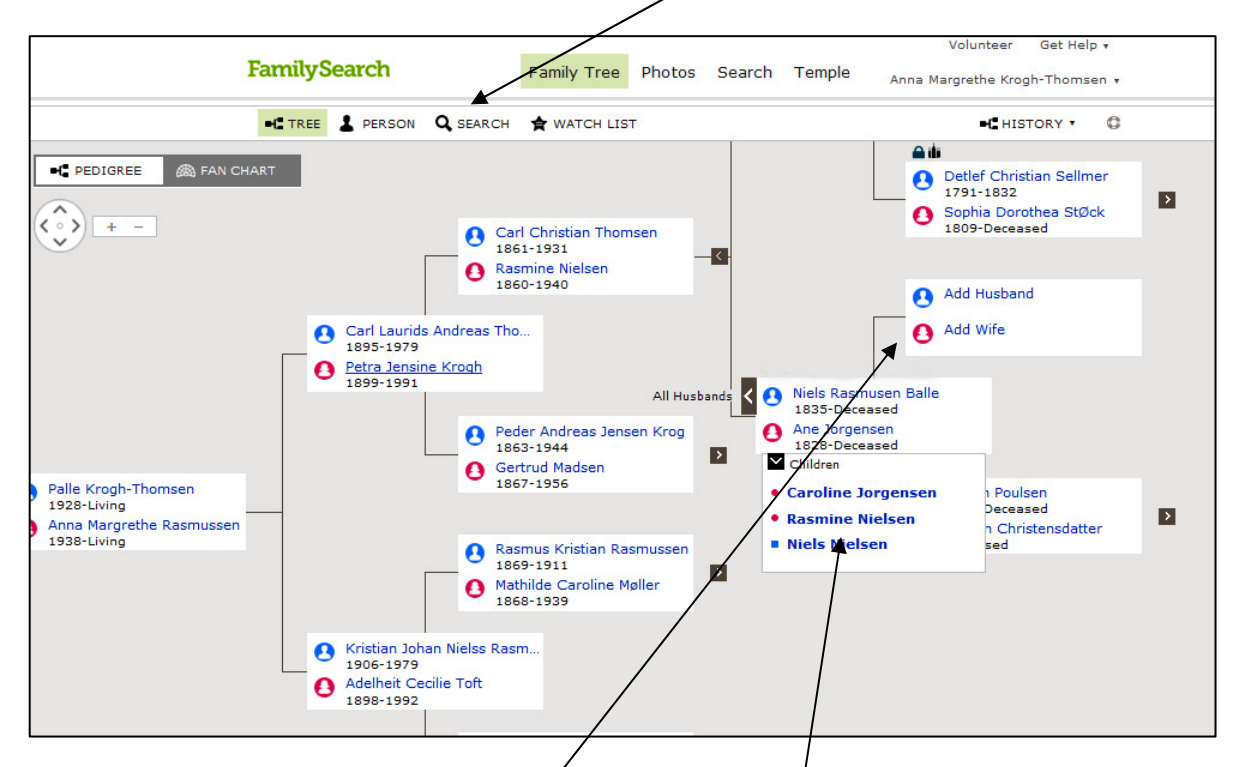

Man kan se navnene på familiernes børn ved at klikker "Children" eller alle ægtefæller. Nye data indsættes ved **at klikke på det sted de nye ønskes indsat**. Her udfylder man et skema med de nye oplysninger, men før de bliver sat på, søger programmet i databasen, for at se om personens data skulle være der I forvejen. **Se videre på næste side.** 

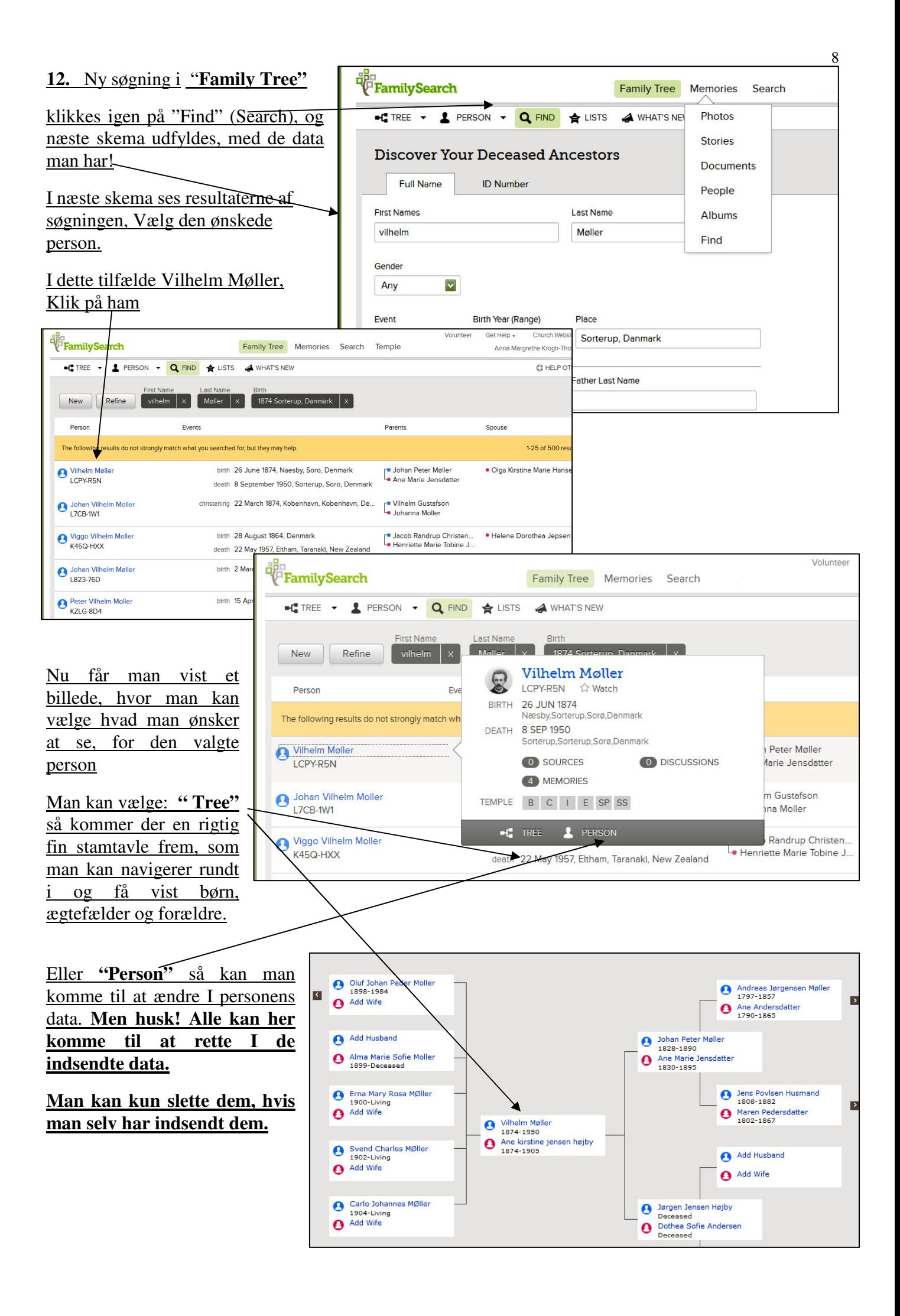

**13. Photo.** Klikker man på **"Memories", og herunder Photos** kan man indsætte foto til den pågældende person, og man får vist de fotos man har indsat til den denne person. Under **Stories** kan indskrives beretninger om den pågældende.

Til højre er der *i*ndsat en beskrivelse til en person.

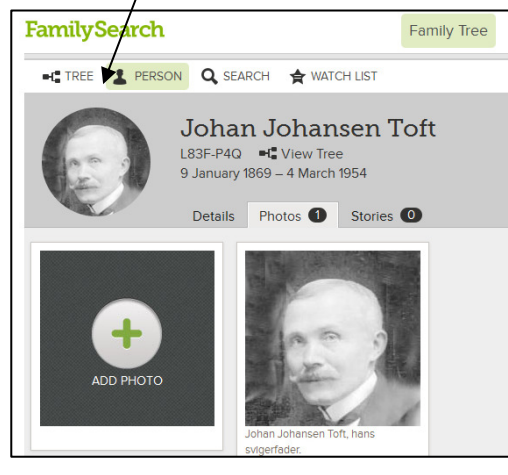

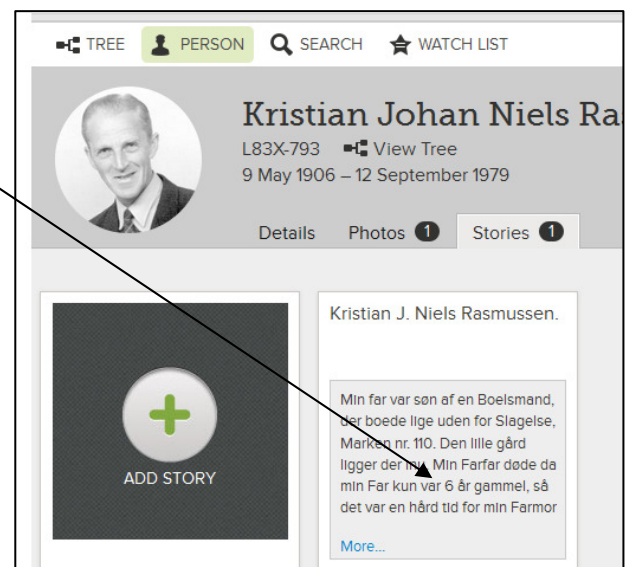

Man kan også lave et fotoalbum til en Kristian J. N. Rasmussens familie person. Som vist her til **venstre.**  Forfeadra til min fader Der er rigtig meget at lære, og jeg vil stadig løbende reviderer denne vejledning. Vælger man at klikke på det lille **View Traditional** tegn, får man vist en anetavle med der er indskrevet. Klik på et af Navne på en af personerne f. eks. **Kristian Johan Niels Rasmussen.**  Får man igen vis en oversigt over hans data.

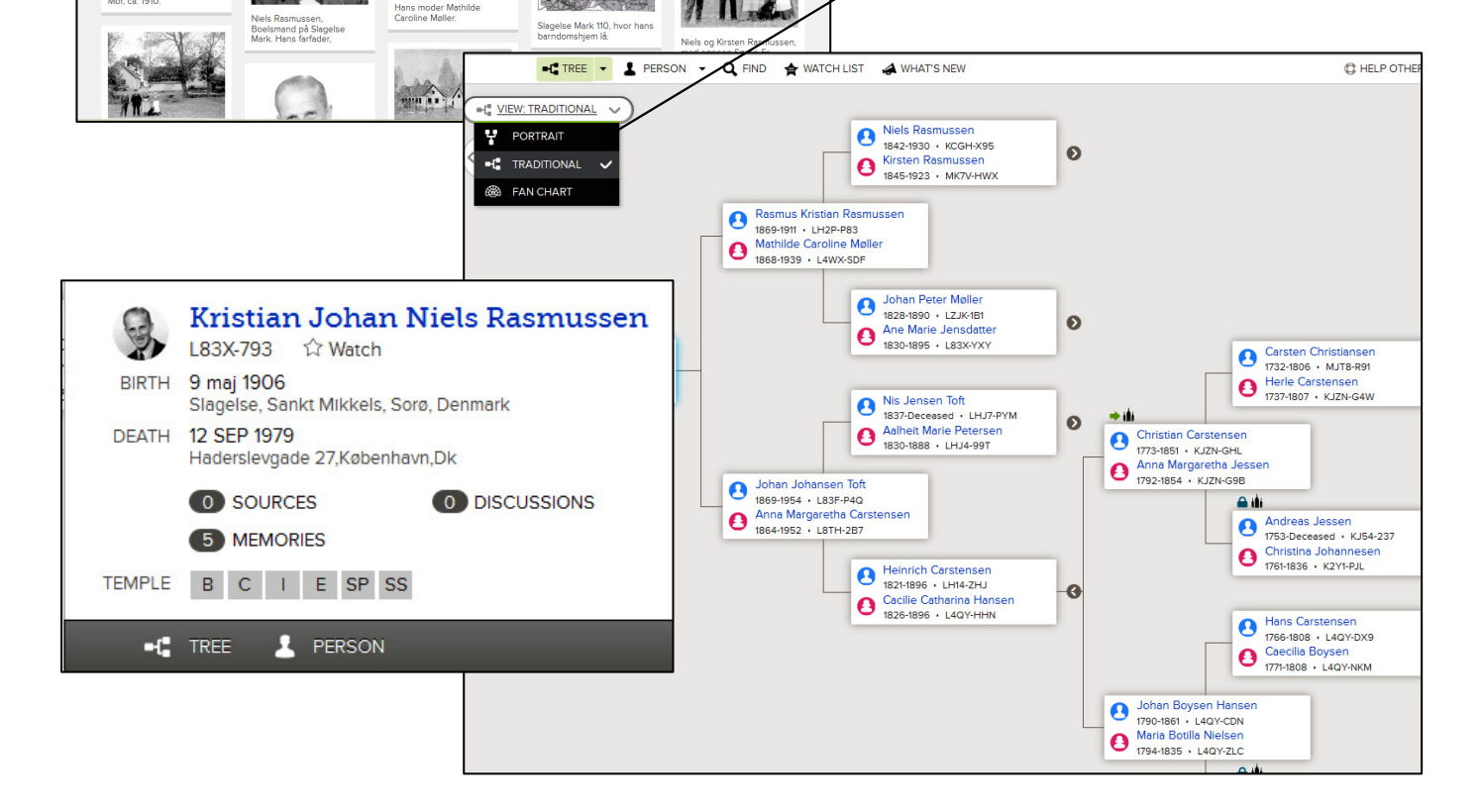

#### **14. Indsætte billeder på Family Tree i FamilySearch**

- **a.** Find den person i Family Tree, der skal sættes billede på.
- **b.** Klik på **"Memorier"**
- **c.** Klik på "**ADD Photo"**
- **d.** Klik på **"+" i grøn firkant**
- **e.** Find det ønskede billede på din computer.
- **f.** Klik på Åbn
- **g.** Billede vises nu i din samling,
- **h.** Klik på "Attach Photo", der nu er et mere blåt

felt, øverst i højre hjørne, og billede er sat på. Billederne bør ikke være mere end 300 KB, Ellers tager det mange timer at lægge dem på.

Selv om der skrives at den kan tage op til 5MB, så gør det ikke.

**i.** Klik på billedet igen, dette billede kommer frem, hvor du får mulighed for mange ting.

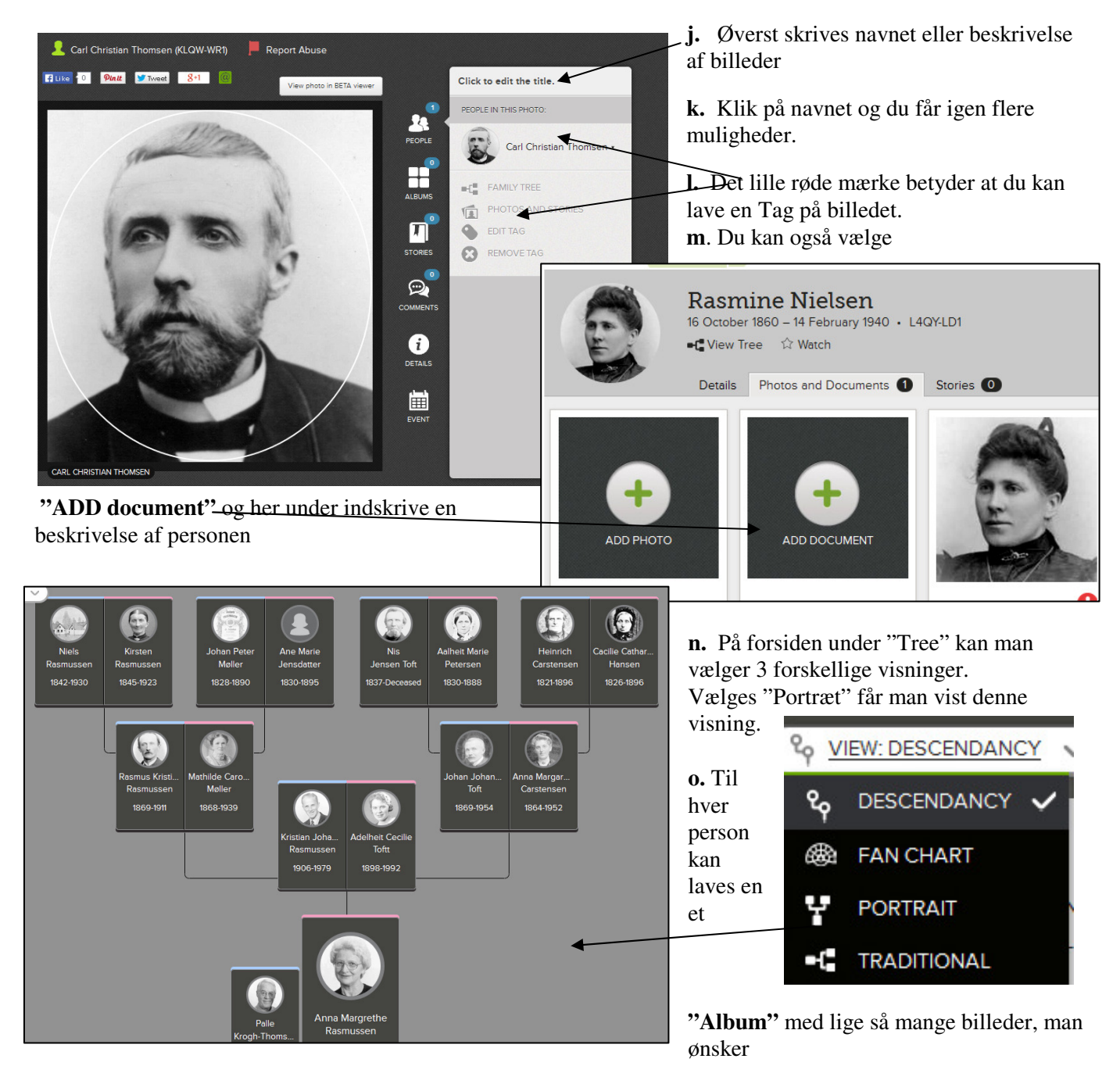

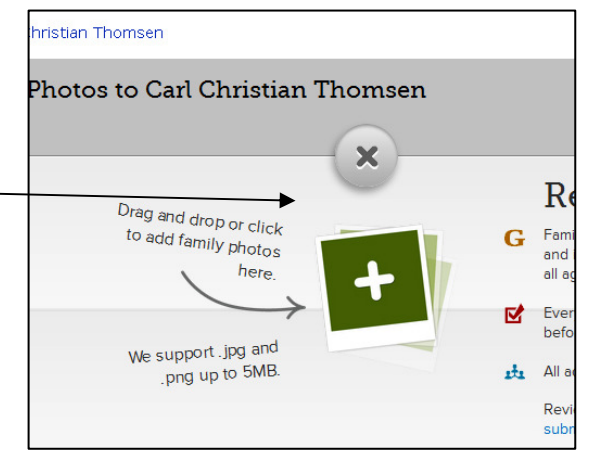

#### **15. Rette i "Family Tree"**

Vælger man "Person", kan man lave ændringer i alle personens data.

Klik på selve personens navn og et specielt skema kommer.

Her kan man nu se alle data fra den valgte person. klikkes nu på for eksempel navnet igen, kommer et lille "**Edit"** tegn frem.

Klik igen på **"Edit",** kan man ændre de forskellige data. På samme måde kan man klikke på de andre data, som Birth/fødsel – Christning/dåb Death/død – Burial/begravelse.

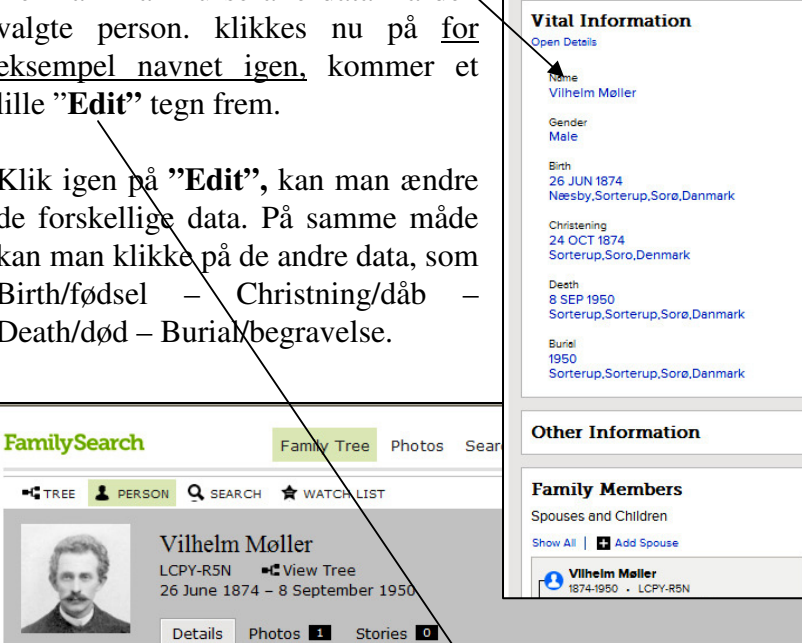

**a<sub>pp</sub>**<br>PFamilySearch

Vitals | Other | Family | Sources 0 | Discussions 0 | Oro  $\overline{a}$ **Vital Information Close Details Vilhelm Møller** Modified | History 22 September 2012 by AnnaMargretheKrogh-Thomsen1 Sources | Tag 0

Birth 26 JUN 1874 Næsby, Sorterup, Sorø, Danmark

Gender<br>Male

Slut af med at klikke på "Save", så bliver rettelserne gemt.

**Alle kan bagefter se, hvem der har lavet ændringerne**, og i mange tilfælde få vist **E-mail adresse, samt evt. andre oplysninger,** på

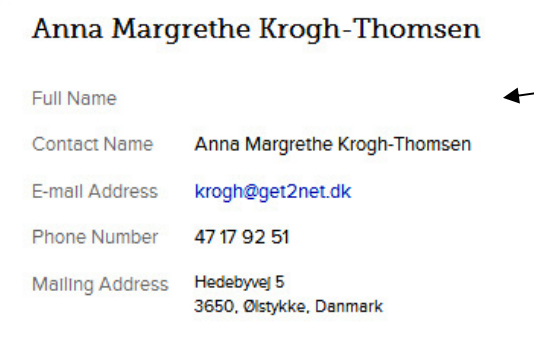

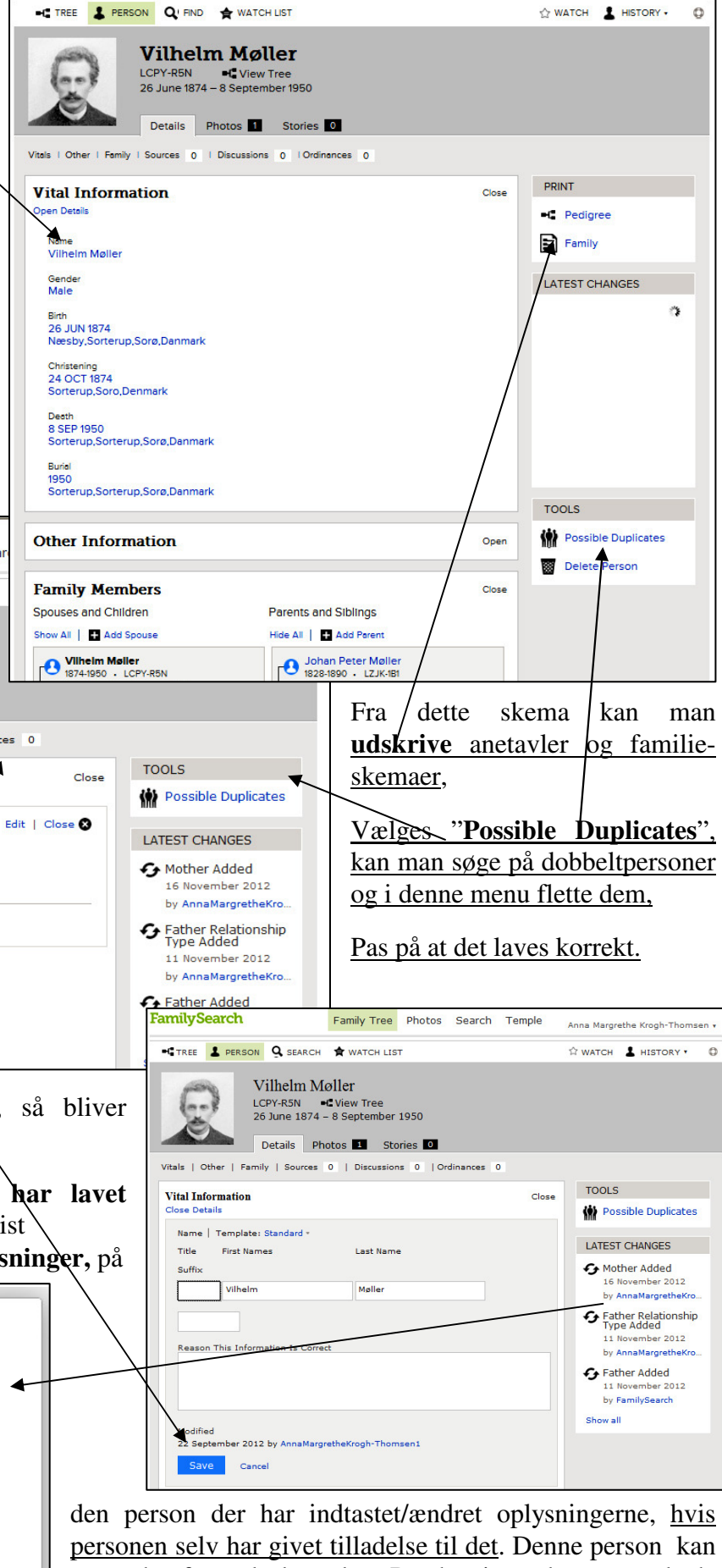

man derefter selv kontakte. Det har jeg selv meget glæde af. **Husk alle kan ændre og rette i "FamilyTree"**

Church Websites .

Anna Margrethe Krogh-Thomse

Volunteer

Family Tree Photos Search Temple

Get Help +

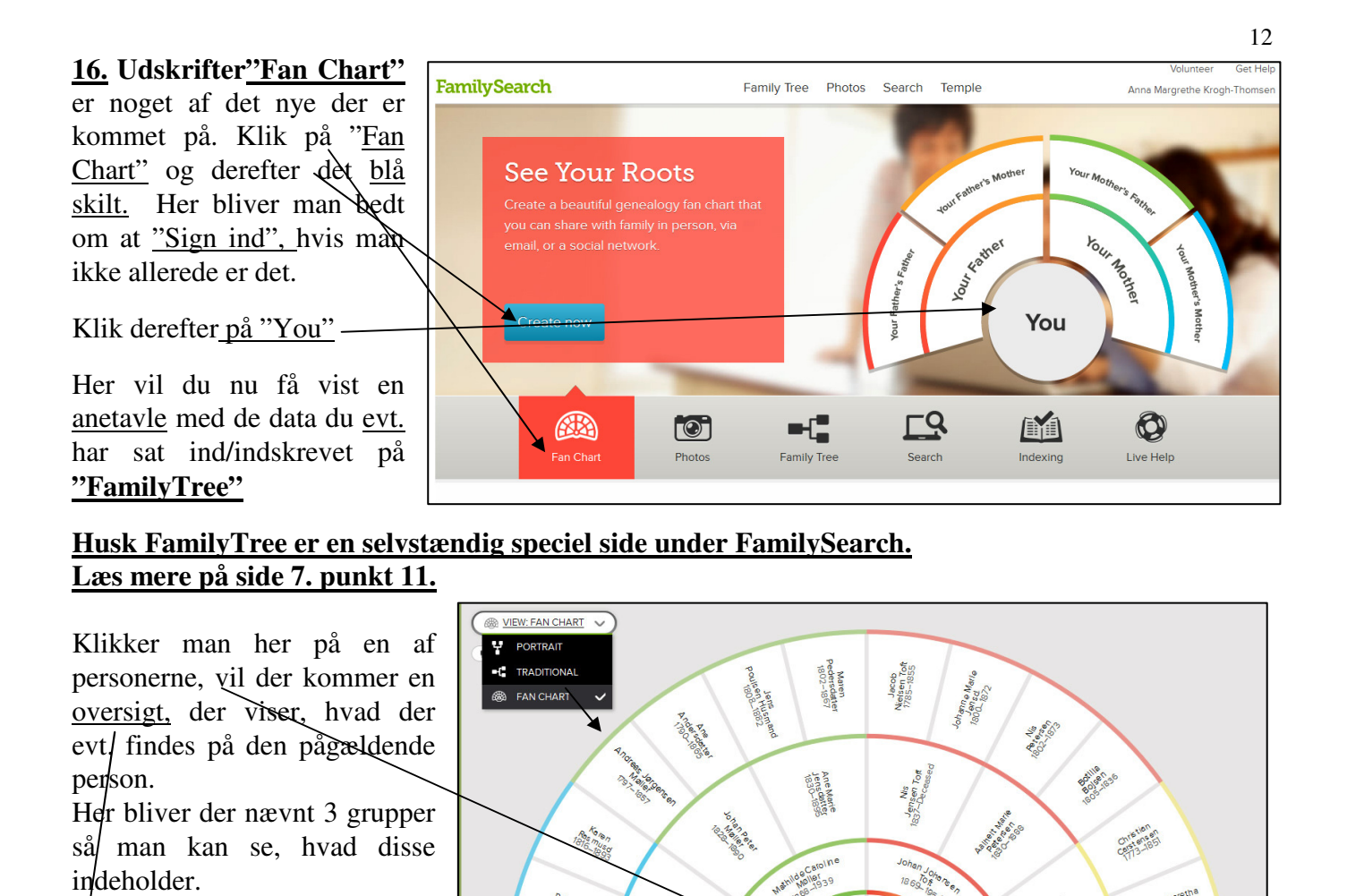

Resmuse

Niels<br>Rasmusser<br>1842–1930

 $\bigodot$ 

35.50

nna Margreth<br>Rasmussen<br>1938–Living

Palle<br>Krogh-Thome<sup>s</sup><br>B<sub>28-Living</sub>

Kristian Johan Niels Rasmussen

**O** DISCUSSIONS

L83X-793 12 Watch

**O** SOURCES

5 MEMORIES TEMPLE B C I E SP SS

Slagelse, Sankt Mikkels, Sorø, Denmark

Haderslevgade 27, København, Dk

PERSON

BIRTH 9 maj 1906

DEATH 12 SEP 1979

 $-1$  TREE

VIEW PORTRAIT

**"Sources" og "Discussions" og "Memories"** 

Vælger man **"Fan Chart"** vises denne,

Vælger man **"Portræt"** kommer denne side frem, det er det sidst nye.

Heinrich<br>Castensen<br>1821-1896

Cadilie Catharin<br>Hansen<br>1826~1896

na Margaret<br>Cassemeen<br>Se4-1952

Anna Margaren<br>022-1854

Johan Boysen<br>Hansen<br>1790–1861

Maria Botilla<br>| Nielsen<br>1794–183–

Den sidste grupper **Memories** er desværre **ikke nævnt på alle computere.** Under Memories ligger Photo.

Prøv evt. at skift til en anden brauser.

 (En brauser kan f.eks. være Explorer 8 – 9 eller 10, Mozilla Firefox, Opera eller Google Chrom).

#### **17. Søgning uden Batch-nr. RECORDS GENEALOGIES** CATALOG **BOOKS WIKI** Start i Search – Start Searching Discover Your Family History Kender man ikke Batch-nr. kan man under Our records span billions of names across hundreds of collections-includi "Record" vælge military, IGI extracted, and more. "Browse All Published Collections". **First Names Last Names**  $\Box$  $\Box$ Herunder kan evt. vælges landområde, som. Restrict records by: f.eks . "Continental Europa". Location | Type | Batch Number | Film Number State or Province Country I næste skærmbillede kan\ man i øverste venstre hjørne skrive: **IGI,**  Search with a life event: Birth | Marriage | Residence | Death | Any Så vises "International Genealogisk Index", Birthplace Birth Year (Range)  $\Box$  From To Search with a relationship: Klikker man på den, bliver den igen delt op i Spouse | Parents | Other Person 2 punkter, da alt efter hvor kilderne kommer Match all terms exactly fra. Search Reset **FamilySearch**  $F_{\rm B}$ ly Tree Photos Search Temple RECORDS GENEAL OGIES CATALOG BOOKS **WIKI** Fliter by collection name Historical Record Collections  $|q|$ Tiele a Place International Gene eical Index (IGI) • → Asia & Middle East (27)<br>• Asia & Middle East (27)<br>• Candad (76)<br>• Candad (76)<br>• Candad (76)<br>• Continental Europe (384)<br>• Mexico (64)<br>• Mexico (64)<br>• Other (4)<br>• Pacific Islands (7)<br>• Pacific Islands (7)<br>• Nutied State **Browse All Published Collections**

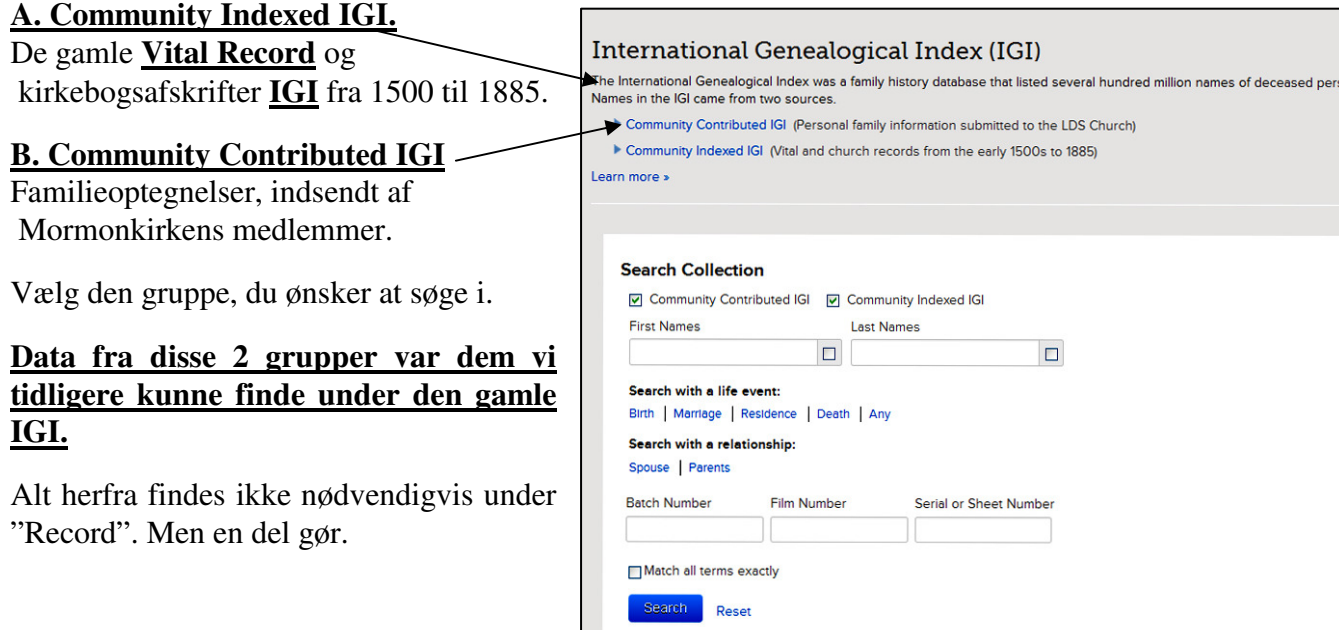

13

#### **18. Har man batch nummer fra f.eks. Hammerum-Herred.**

Kan man på forsiden vælge at gå direkte til søgning i Batch nummer og lave sin søgning der.

#### **Husk den dækker hele Skandinavien**

Rigtig mange svenske og norske kirkebøger er med her.

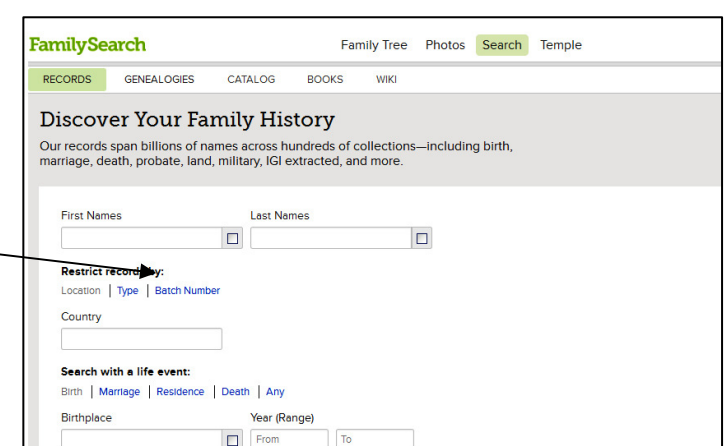

#### **19. www.Hammerum-Herred.dk**

**Privat hjemmeside, genvej til brugen af FamilySearch.** 

"Familysearch.org" indeholder en stor del afskrevne kirkebogsindførsler, for fødsler og vielser. Data hvor man kan få oplysninger om personernes forældre eller ægtefælde.

Oversigt over hvilke data, søgne og år der er indskrevet kan ses på hjemmesiden www.Hammerum-herred.dk

Klik på Batch-nummer og vælg Land, Amt og sogn. Klik på "send forespørgsel".

og man får vist hvilke kirkebøger fra det ønskede sogn, der er indtastet i IGI på FamilySearch.

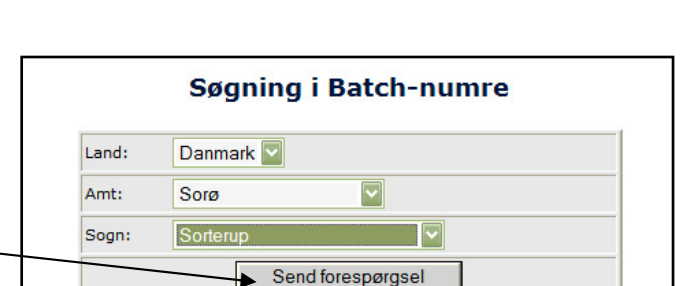

Hammerum Herred Slægtsforskning & Lokalhistorie

**Velkommen** 

hammerum-herred dk Forum for slægtsforskning og lokalhistorie i midt- vestjylland

Som gæst her på siderne har du fri adgang til siderne med scannede kirkebøger, download af samt søgning i Batch-numre.

Som **medlem** har du adgang til hele sitet med udvidede søgemuligheder, mulighed for at at debatindlæg og kommentarer, deltage i opbygning af en navnedatabase for området, samt optil egen hjemmeside mv.

Herefter kommer en oversigt over, hvilke dåb og vielser, der Hammerum Herred er blevet afskrevet fra det Slægtsforskning & Lokalhistorie pågældende sogn. Vælg det Forside «» Kirkebøger «» Batch-Numre «» Folketællinger «» Skifter «» Links «» Søg i debatforum (ny) ønskede, og klik på et af de blå **IGI og VRI Batch-numre for Danmark. Norge og Sverige** numre. **Batch Numre for Sorterup i Sorø amt** 8 poster matchede søgekriteriet - Der vises resultat nr.: 0 til: 8 suten Numne<br>Folketællinge roiketæiling<br><del>Andre næ</del>v<br>Skifter<br>Tingbøger Numre der ender på VRI er ikke Ny søgning i orden lig nu. ast ejendo<br>ast ejendo<br>ægdsruller Sorø amt, Sorterup egasi unei<br>amiliestof<br>adre kopier<br>ægtstavler Dåb  $1620 - 1815$  $c202381$ -ini Vielser  $1620 - 1815$ m202381-ini Slægtstavler<br>Borris Seminar<br>Andre afskrifte<br>Skat<br>Artikler<br>Fotoalbum Dåb 1814 - 1839 c202382-iai Vielser 1814 - 1839 m202382-iai **Dah** 1840 - 1863 c202383-igi Gravsten<br>Links<br>Bøger Vielser 1840 - 1863 m202383-igi Dåb 1863 - 1875 c202384-iqi 1863 - 1891  $m202384$ -igi Søg<br>Søg i debatforum (ny)<br>Slægtsbøger Vielser **Ny søgning** 

Forside <>>>
Kirkebøger <>>
Batch-Numre <>>
<>
<</>
Folketællinger <<</>
<</>
<</>
Skifter <>
</>
<</>
Links

Velkommen

**vigation** 

Forside<br>Kirkebøger

Andre nævne<br>Skifter<br>Tingbøger<br>Fast ejendom<br>Lægdsruller<br>Familiestof

Kommunalstot Andre kopier

\* Andre kopier<br>\* Slægtstavler<br>\* Borris Seminari<br>\* Andre afskrifter<br>\* Skat<br>\* Fotoalbum<br>\* Gravsten

Gravsten Links

**Batch-Numre**<br>**Batch-Numre**<br>**Falketællinger**<br>Andre nævnelser (ny)

 $C = \frac{1}{2}$ 

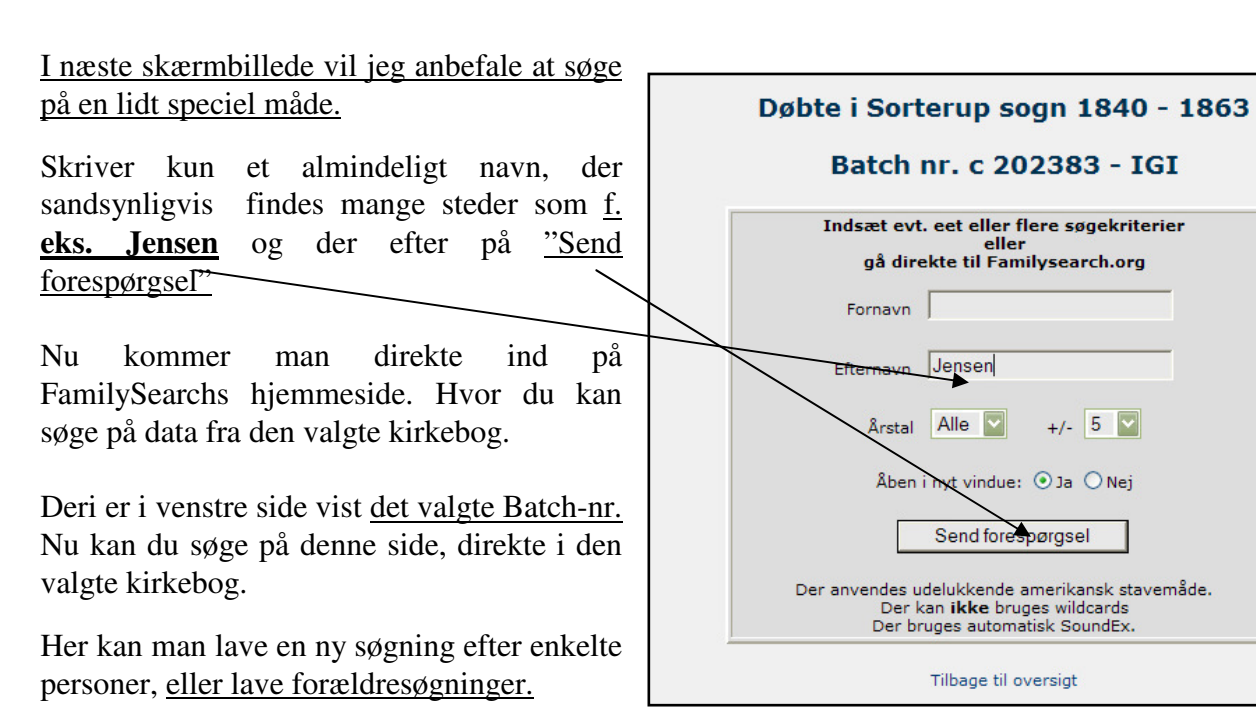

Herunder er vist eksempler på personer der hedder Jensen (Jensdr) som alle er fødte i Sorterup sogn I perioden 1840-1863.

Husk der er kommet mange flere data til, som *man ikke finder genvej til via hammerum-Herred*, **men den er en stor hjælp.** 

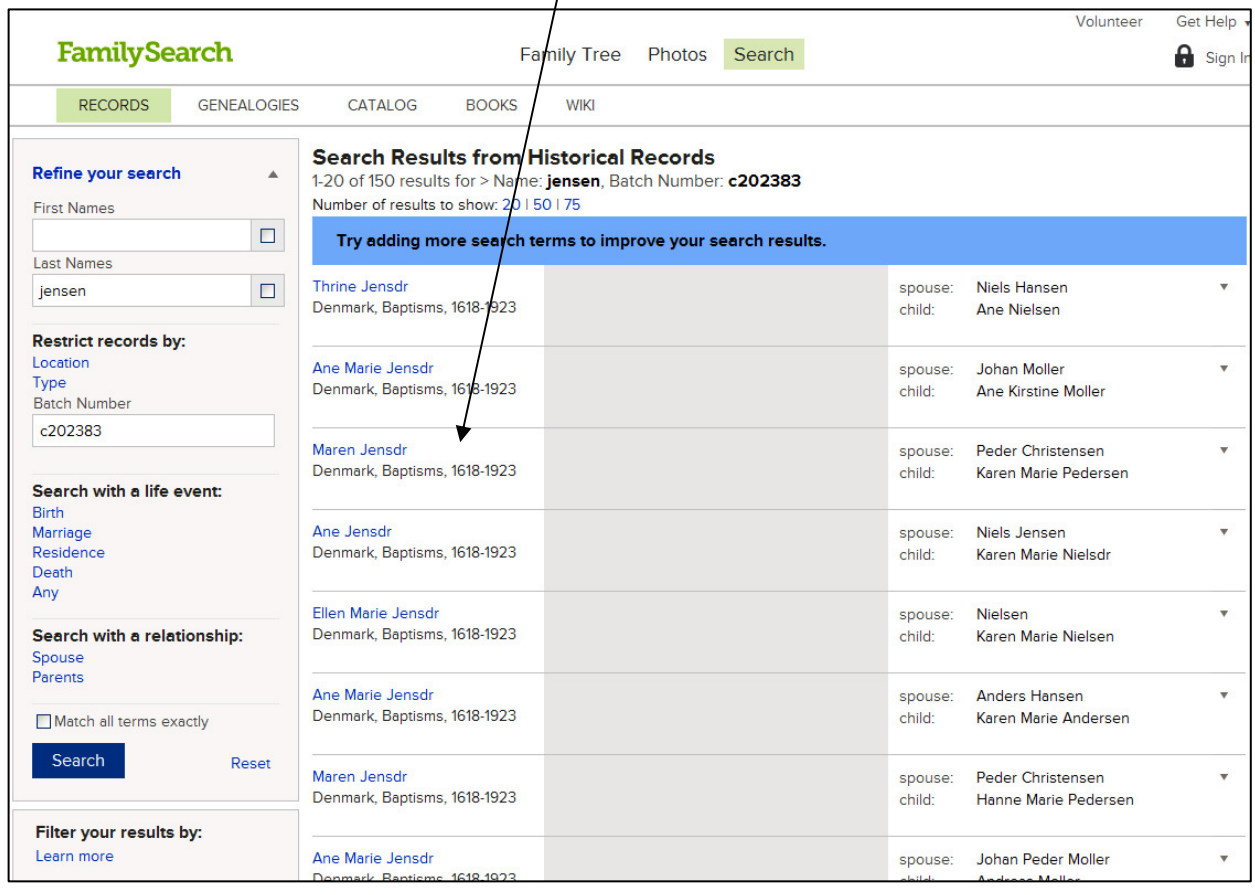

#### **Et flot stykke arbejde som fortjener megen ros.**

Michael S.A. Thomsen og Arne Feldborg har lavet et større registrerings- og kontrol-arbejde, for at få denne private hjemmeside til at være en genvej til FamilySearch. Arne Feldborg har lagt det hele i en database, som alle kan bruge.

#### **20. Arkivalier fra hele verden !**

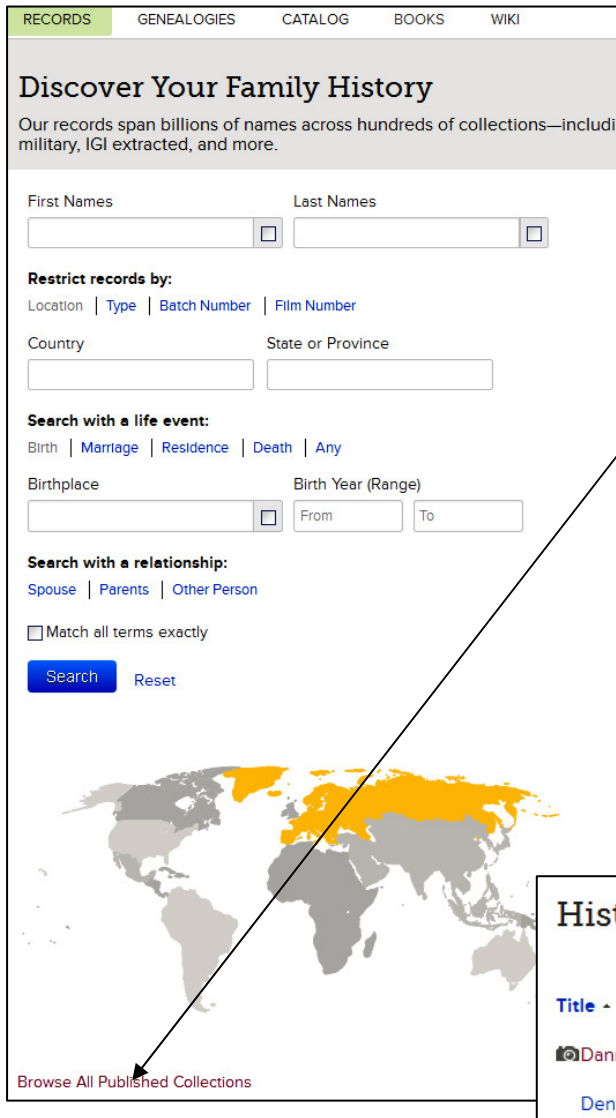

## **21. Danske kirkebøger !**

Pr. 25. mar 2014. kan man nu se flere danske kirkebøger, dog ikke alle. For det meste i en rigtig god kvalitet, ofte bedre en den, vi har på

Arkivalieronline**.**

**Vælg "Browse through "** og derefter **amt, herred og sogn.** 

**Danske borgerlige vielser ca**. **101.255**. Fra mange forskellige amter i Danmark. De borgerlige vielser fra Danmark kan man ikke søge på. Men man kan selv komme til at se de originale arkivalier og selv tage en kopi deraf. Læs mere under indexering. Opdateret pr. 25. mar. 2014

#### **Som noget nyt er søgninger på døde nu også**

**mulig**. Finder man døde fra et sogn, man skal bruge, så vil der under person-oplysninger under navnet i venstre side, være **oplyst et indexing projekt nr**. Ved hjælp af dette kan man søge på alle de døde i et specielt sogn, eller et specielt navn i dette sogn. Ud for disse danske grupper, kan man se datoen for sidste opdatering. Der vil hele tiden komme nyt på.

#### **Start i Search – Start Searching**

**Under "Browse All Published Collections".** 

#### **(Kan stå flere steder) kan man vælge f.eks. United States eller Continental Europa. Klik evt. på landområdet.**

Får man vist alle de steder man har indskannet materialer fra, og arbejder på.

Hvor der er et lille fotocamera. foran kan man få vist selve arkivalien, nogle steder endda fødsels- og vielsesattester. Nogle steder kan man søge i dette materiale.

De data man finder på de indskannede side fra f. eks. Danmark er ikke nødvendigvis de samme data, som dem man fandt i den gamle hjemmeside, der er kommet mange nye til.

Vælger man **Continental Europa og derefter**  Danmark, kommer en liste over de danske arkivalier der nu er kommet på hjemmesiden, og hvornår..

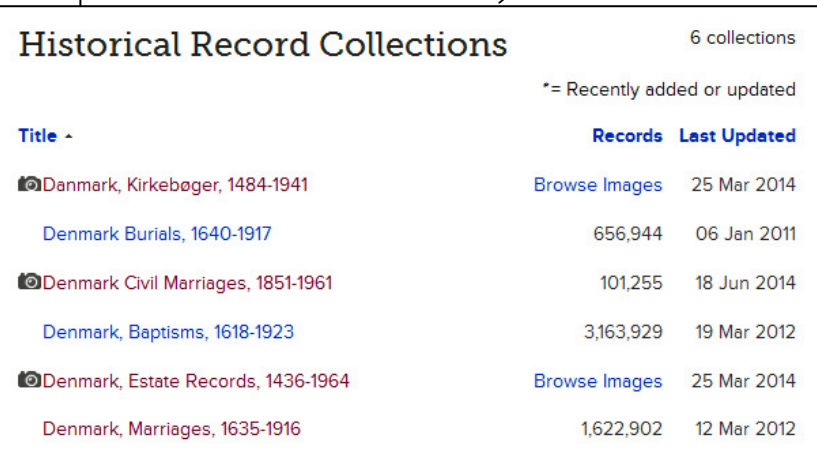

## Danmark, Kirkebøger, 1484-1941 **Description**

Omfatter kirkebøger fra Danmark til 1892.

Learn more »

**View Images in this Collection** 

Browse through 2,399,826 images

#### **Source Information**

"Danmark, Kirkebøger, 1484-1941." Images. FamilySearch. https://familysearc

#### **22. Ny! Estate Records – Godsarkivalier.**

#### **Er kommet på 20 dec. 2012.**

Skifter og andre godsarkivalier som f.eks. for-mynderiprotokoller mm. fra mange danske amter ligger under dette punkt.

Man kan komme til at se selve arkivalien som dette eksempel.

Der er også danske dåb (Baptisms), begravelser og ægteskaber, men ikke ret mange, disse data er nyindtastede, og kontrolleret af 3 forskellige personer, så de skal være ret sikre.

willmax ér Lais nellas fom ton't limm Desværre kan man ikke se

hvilke sogne der er indtastede på nuværende tidspunkt. Følg med på denne side, og se hvilke nye oplysninger der kommer. Der kommer hele tiden nye på. Arkivalier fra Polen kom på i foråret 2012.

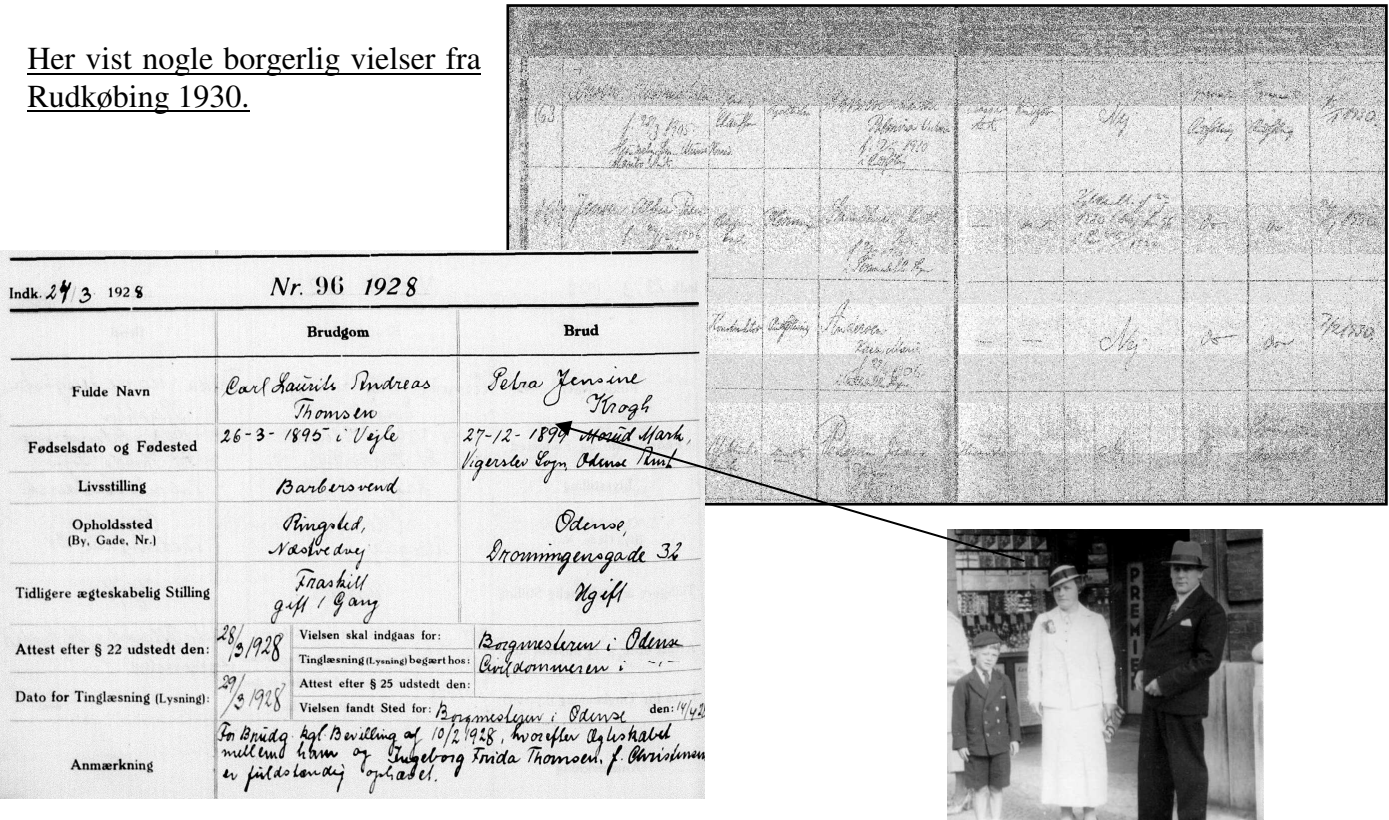

Borgerlig vielse fra Odense borgmesterkontor 1928.

11 B. Gam ρq aa Dans tomael: 1119 allarmang la arte dare Luin Tyn Bao Brym Eminions. and univers minino Phnstophurler in aufom ni Punt lum namamm? Launx  $h\ell$ hanga huni f,  $\mathscr{C}_n$ Maumo Gülberfer aan allun de nu  $\sqrt{27}$ unam Û numi mn. durice em  $\alpha$ man higrenn  $\overline{u}$ manns 1729 Dah 4 Ostoter w ing Lagman

**A6** 

**23. Søger man f.eks. på USA** kan man finde rigtig mange spændende dokumenter. Her nogle eksempler på dåbs og vielsesdokumenter fra Chicago, USA

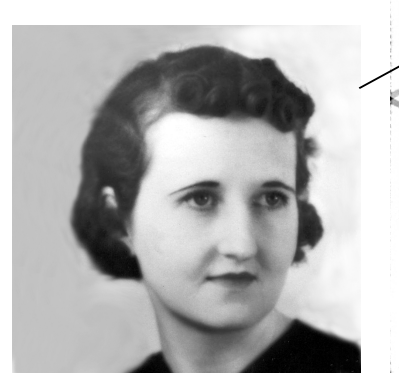

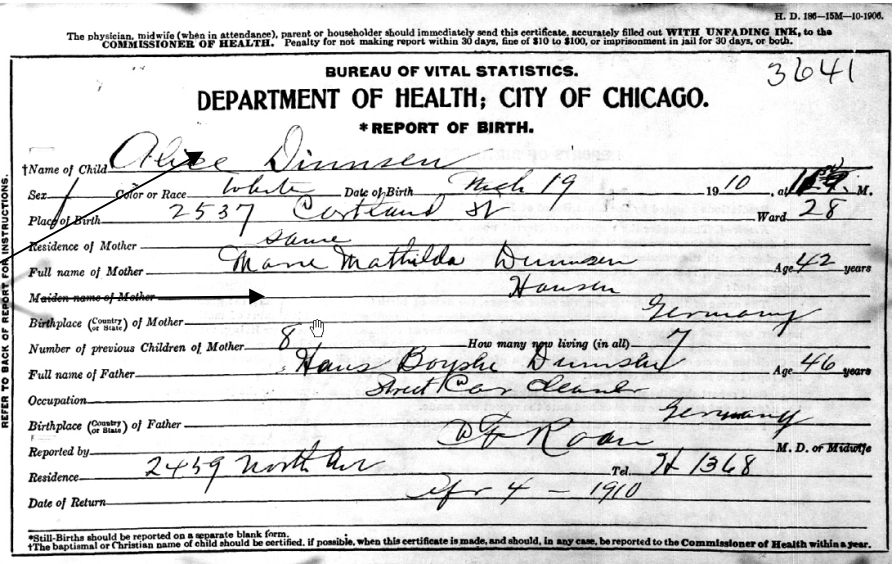

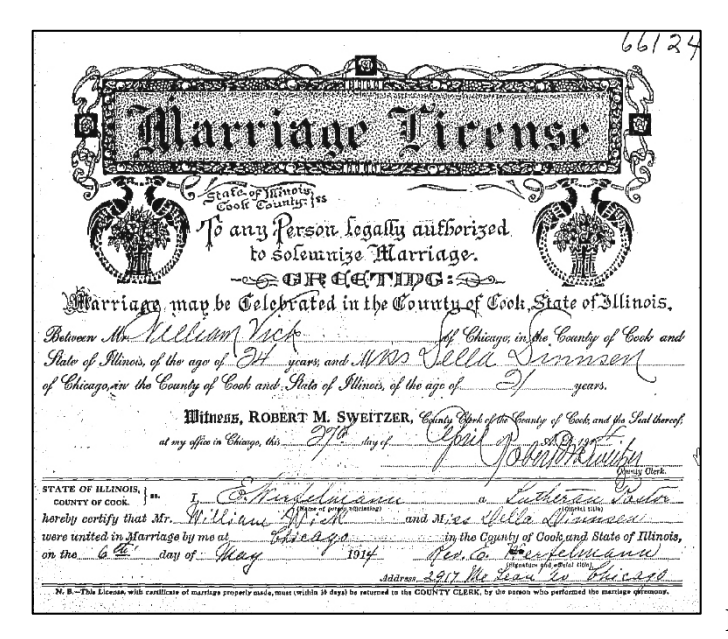

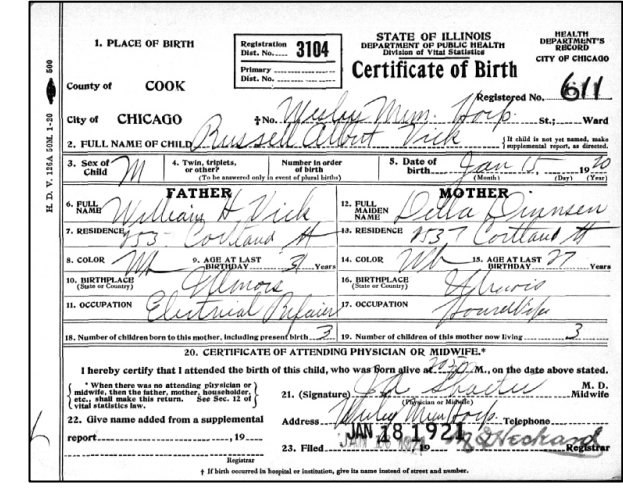

**Deres vielsesattest, fundet på nettet. På** 

#### **FamilySearch.**

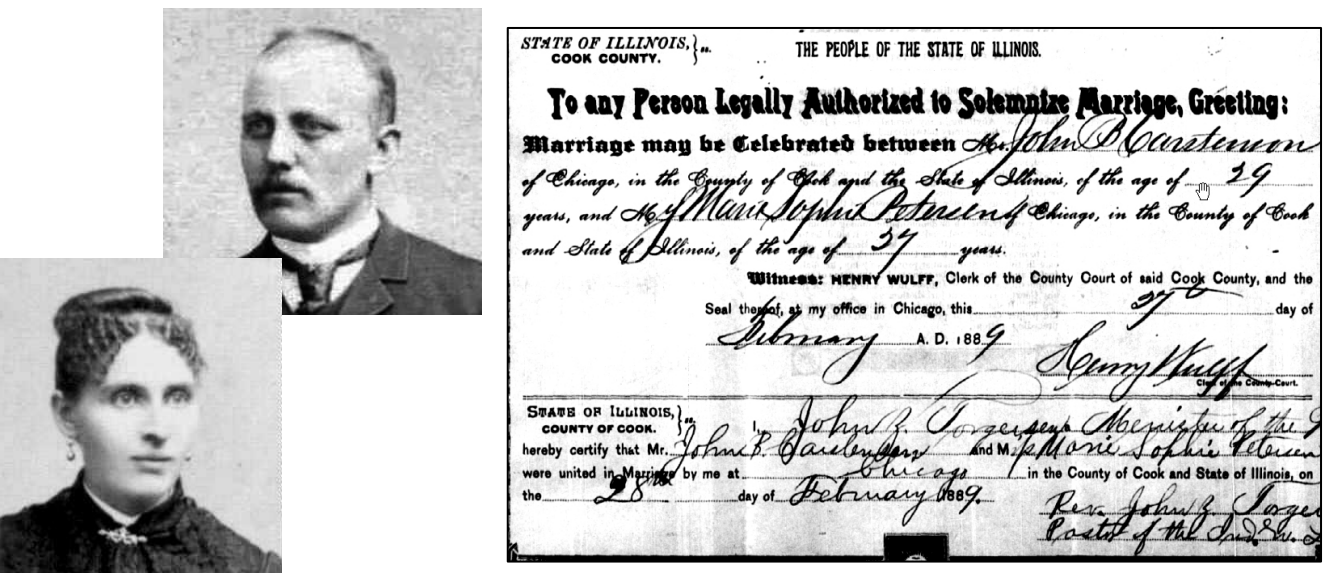

#### **24. Søger man videre under "Browse by Location" USA folketællinger mm.**

og vælger USA kan man finde mange interessante ting. Under United States Census, kan man finde amerikanske folketællinger fra mange forskellige årgange og mange andre arkivalier. Går man fra startsiden igen ind under "Record / All Record Collections", får man, som tidligere nævnt en oversigt over alle de forskellige typer af arkivalier fra hele verden, der kan søges i. Ved nogle er der et lille

kamera, det betyder at man kan komme til at se den originale arkivalie. Herunder findes f.eks. mange originale kirkelige arkivalier samt folketællinger og skifter.

Ved de fleste arkivalier, hvor kameraet er vist, kan man komme til at se de originale arkivalier, men der findes nogle hvor, man ikke kan. Enkelte henviser til Ancestry.com, som er en betalingsside. Dette gælder f.eks. folketællingen fra USA i 1910. Her får man lov til at se, hvad der står i folketællingen, men ikke lov til at se selve de originale arkivalier. Man kan søge på de personer, der bliver nævnt og evt. finde deres fødested og forældre, så pyt med at vi ikke kan se den originale side. 1900 + 1930 +1940 samt nogle af de ældre virker

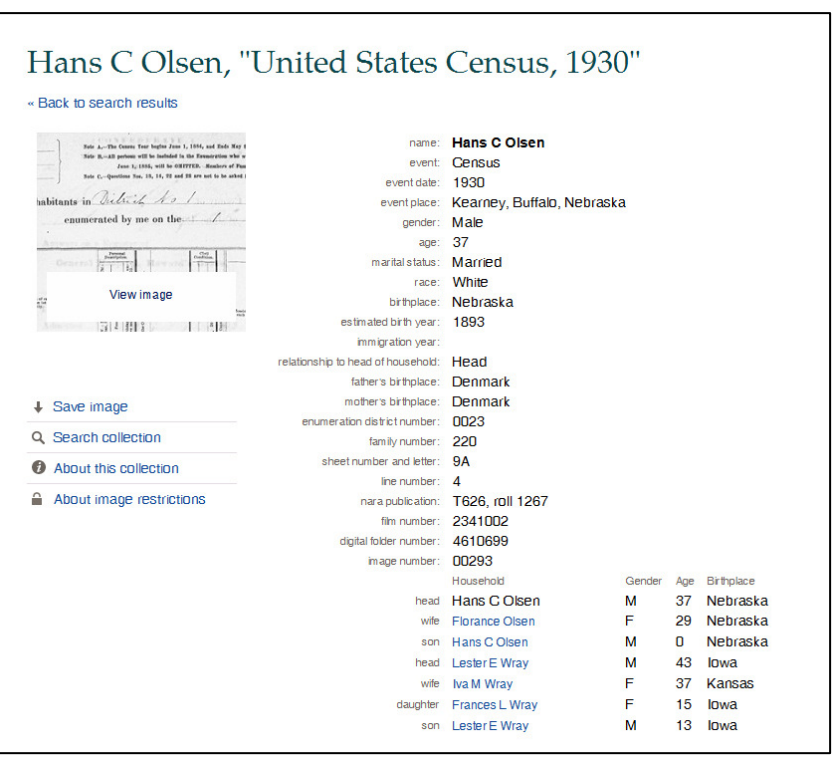

fint. **De fleste amerikanske folketællinger er indexerede, så man kan søge i dem.** 

### **Nogle folketællinger findes under "United State", og andre (med endetallet 5) ligger under den pågældende stat.**

Arkivalier fra **Rusland, Polen og mange andre er også begyndt at komme med**.

Følg selv med, der kommer hele tiden nye arkivalier på

#### **De svenske kirkebøger op til ca. 1860.**

Man kan kun se hvad der er filmet, men ikke selve arkivalierne. Dem har man kun adgang til, hvis man er logget ind som kirkemedlem. Men man kan se dem på de fleste af Mormonkirkens centre rundt om i landet. Husk søgning på svenske fødsler, vielser og især dødsfald er muligt, lige som det er på danske.

25. FamilySearch Catalog. Findes på den nye. Gå ind under "Library Catalog", "Under **Place-names",** skriv f.eks. Ølgod, den foreslå så selv – Danmark, Ribe, Ølgod, og derefter Search.

I næste skærmbillede vil den vise de arkivalier

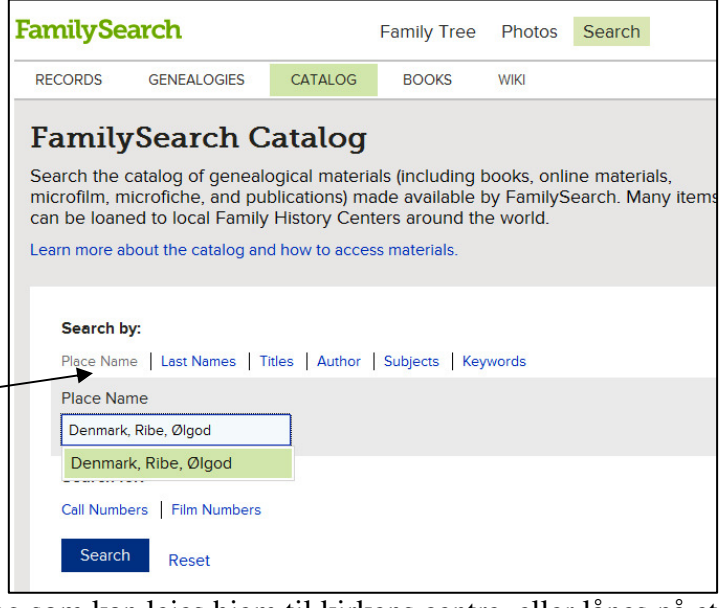

som kirken har filmet fra det pågældende sogn, og som kan lejes hjem til kirkens centre, eller lånes på et dansk bibliotek.

Mange af arkivalierne har vi i forvejen adgang til, på vore danske arkiver. Men for den jævne slægtsforsker findes der langt flere arkivalier, en dem vi plejer at bruge. Ved at klikke på de forskellige, kan man se fra hvilket arkiv, de er filmede, og hvilket bestillings nr. de har. (til kirkens centre).

Her er vist nogle eksempler på skifteprotokoller, der har med Ølgod sogn at gøre, kender man arkivalierne, er det lettere at finde dem på vore arkiver.

Dette er et kæmpe bibliotek, hvor Man f.eks. kan søge på et slægtsnavn som navnet Toft, så vil man få vist alle de bøger, hvori dette navn indgår, og ikke kun danske slægtsbøger, men bøger samlet og udarbejdet fra hele verden, søger du videre på en af de nævnte bøger, får du nøjagtig titel, forfatter, udgivelsesår, forlag og trykkeri. Herefter kan du så selv prøve at låne bogen på et af vore fine danske biblioteker, som f. eks.

Frederiksberg Bibliotek og Det Kongelige Bibliotek

#### **26. My Source Box.**

Denne funktion i FamilySearch kommer frem, nar man har fundet nogle oplysninger, som man vil gemme til senere brug. Det kan det være en meget nyttig måde at bogmærke eller gemme poster, som du finder til senere brug, så man er nødt til at gentage søgninger for at finde og genbruge de kilder, du vil bruge til at dokumentere oplysninger om en forfader. og derefter vedhæfter det til en forfader på anetavlen, eller gøre det på et senere tidspunkt.

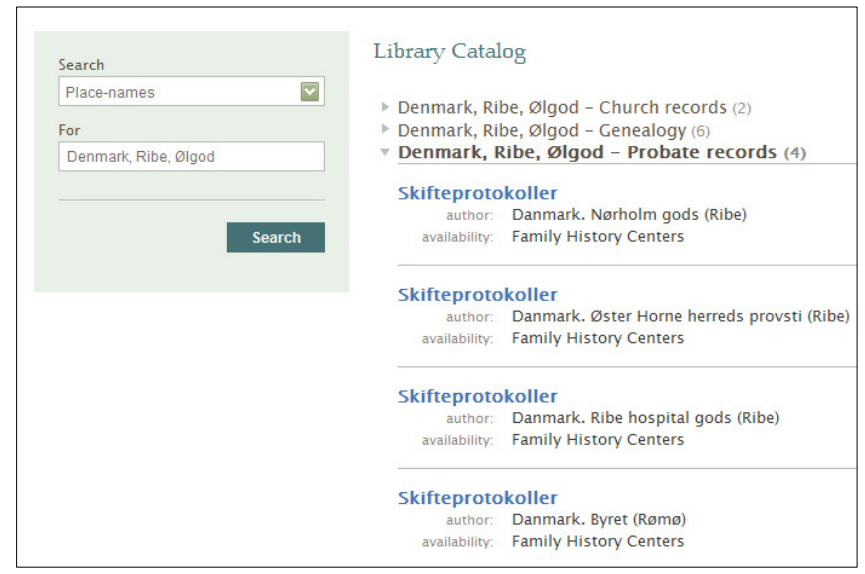

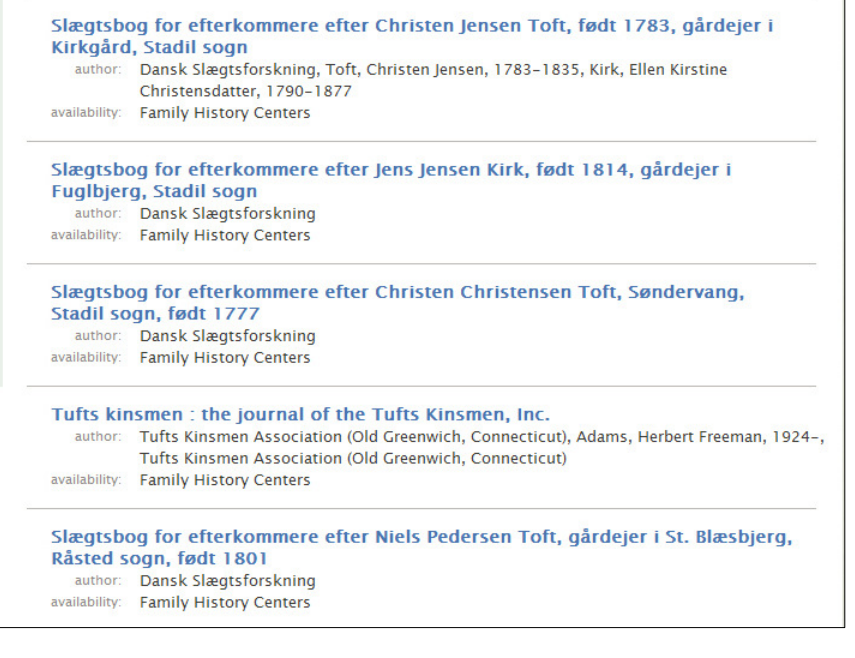

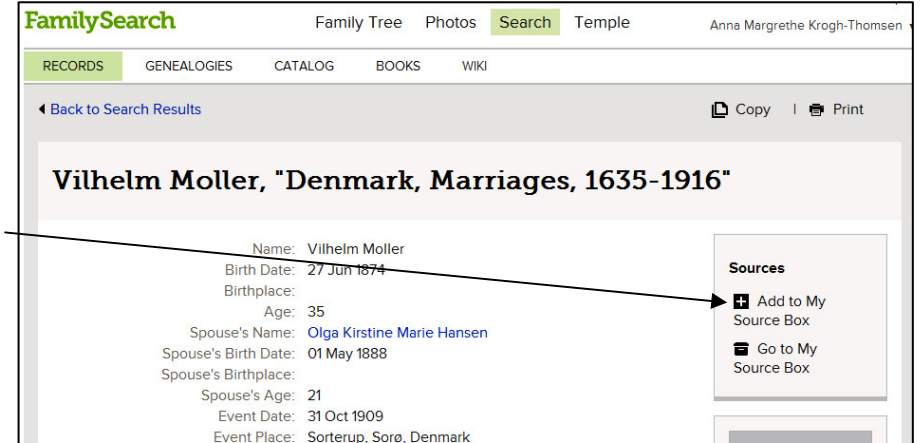

Father's Name: Johan Moller

Mother's Name: Spouse's Father's Name: Niels Hansen Spouse's Mother's Name: Ane Kirstine Hansen

Nu er der blevet åbnet for, at man kan begynde at indexere danske arkivalier. De borgerlige Ægteskabsbøger fra 1923-1961 er færdige, så man nu kan søge på dem. Probate record er i fuld gang, og forhåbentlig kommer de danske kirkebøger snart. Jeg håber, rigtig mange vil melde sig til dette, da det jo er arkivalier, vi alle har brug for. De ligger jo ikke på Arkivalieronline. På hjemmesiden kan man se, hvilke arkivalier man kan vælge, men vi danskere vil jo nok helst vælge de danske arkivalier.. Så snart det er færdigt, vil man tage fat på andre danske arkivalier. Man kan også melde sig til at være

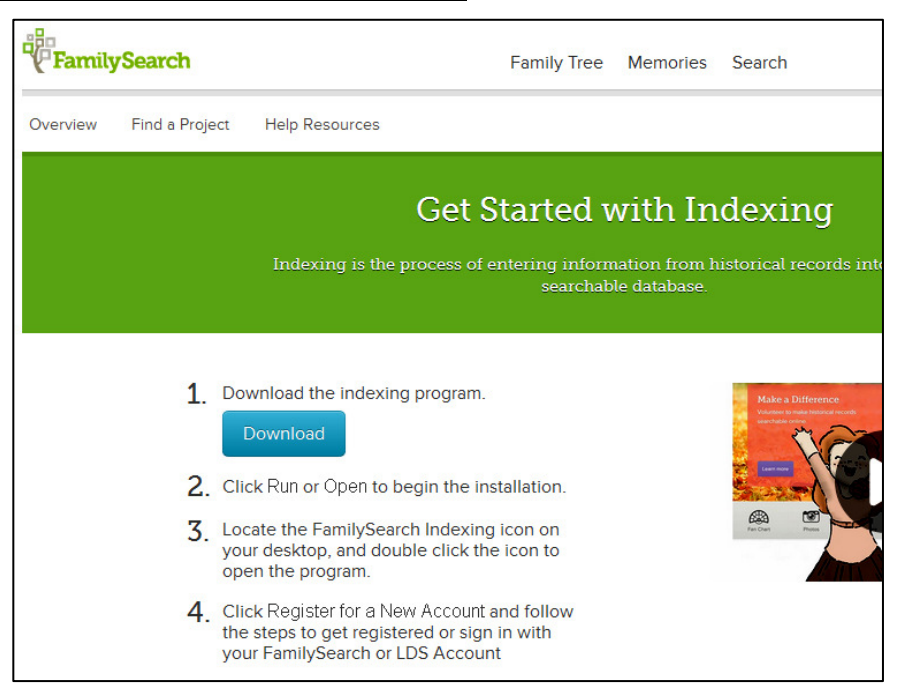

korrekturlæser på danske arkivalier. Alle data vil blive indtastet af 2 forskellige personer, samt af en korrekturlæser. Man tilmelder sig på hjemmesiden under punktet "Indexing / Learn more.

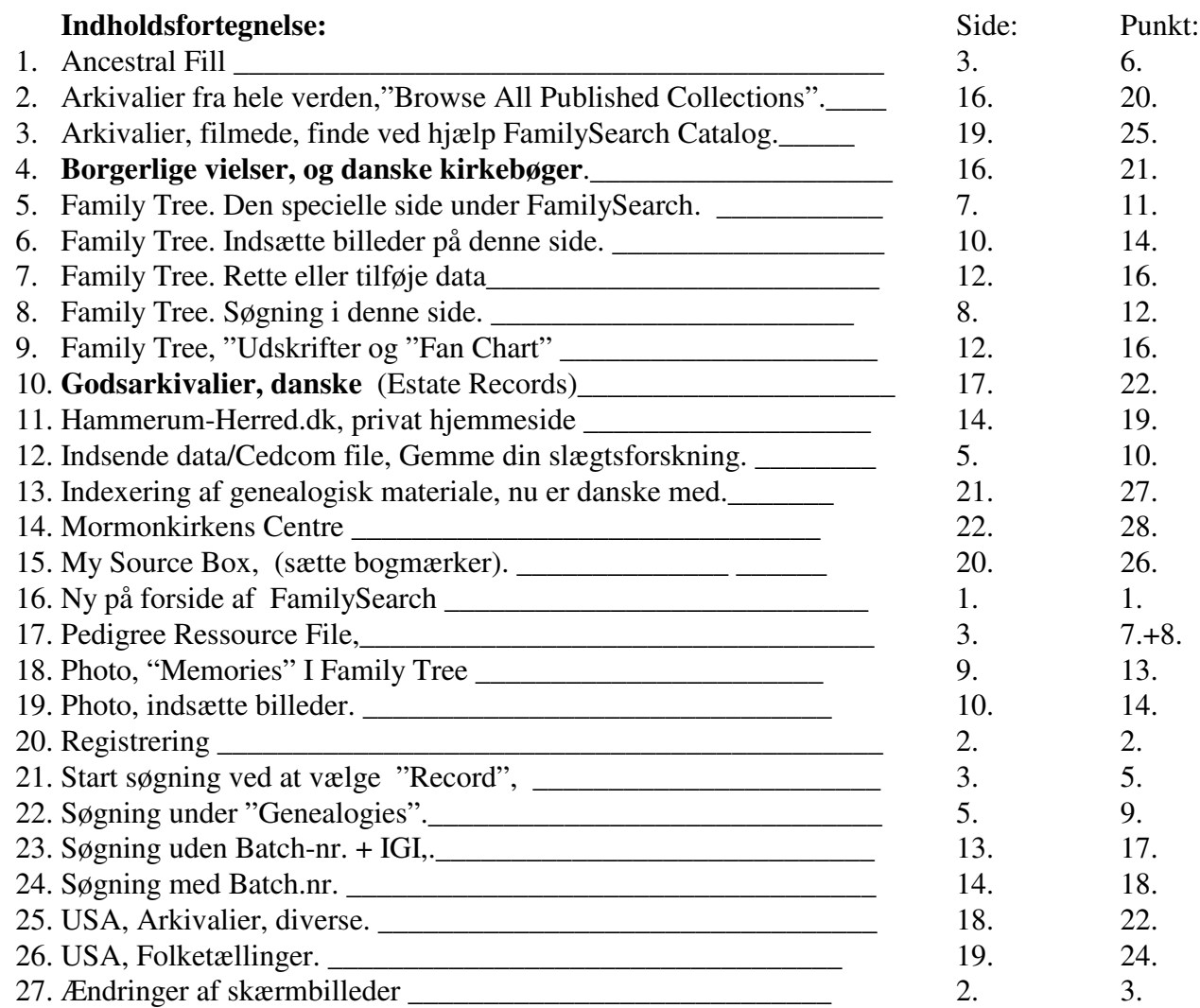

#### **28. Mormonkirkens Slægtshistorisk Center.**

Hvad kan jeg bruge disse arkiver til? og hvad kan jeg finde derinde? Det er de 2 spørgsmål de fleste slægtsforskere stiller, når de hører om, eller besøger et af Mormonkirkens Slægtshistoriske Centre. De spørgsmål har jeg selv fået stillet mange gange, og da det er umuligt på 5-10 minutter at give et nogenlunde ordentligt svar, har jeg derfor besluttet at skrive denne vejledning. I den vil jeg forsøge at gennemgå nogle af de mange forskellige registraturer og andre materialer der findes derinde, og som står til de besøgendes rådighed og hvad man kan finde i disse. Jeg forventer ikke at I skal kunne huske alt, men betragt biblioteket som et tilbud, på lige fod med alle andre arkiver. Eller som et "leksikon" I kan bruge, hvis I får lyst dertil.

I vore Centre er registraturerne til alle de affotograferede arkivalier til stede, men kun en lille del af selve filmene. De øvrige kan bestilles hjem fra USA. På kirkens hovedbibliotek i Salt Lake City er alle film tilstede, og dette benytter ca. 13.000 mennesker sig dagligt af. 80% af dem er ikke medlemmer af vor kirke, så de er virkelig tilgængelige for alle. I denne artikel vil jeg kun kort fortælle lidt om de vigtigste grupper.

**I.G.I. International Genealogical Index.** Denne gruppe er overgået til søgning på FamilySearch. Hjemmeside. undtagelse er dog Tyskland, her er hele landet taget under et sammen med det tidligere Østtyskland. De samme oplysninger som er på disse kort findes også på computeren.

#### **Lokalitykortene, (Family History Catalog). Findes nu på FamilySearch hjemmeside, så der vil de fleste søge**

Dette er den anden meget vigtige store gruppe, i denne kan man finde alle de arkivalier, der er filmet af Mormonkirkens fotografer. Når en slægtsforsker normalt går på arkivet, er mange af os vel nok lidt usikre i vor viden om, hvad der findes og ikke findes, og bruger derfor de arkivgrupper, vi bedst kender, så som kirkebøger og folketællinger. Men ved at bruge disse kort får man en oversigt over et stort antal andre arkivalier, som også kan benyttes i vor forskning, som f.eks., godsarkivalier, amts og herredsarkivalier.

1. I begyndelsen af hvert lands kort, findes en oversigt over de lokaliteter der er filmet arkivalier fra Ved at

se her først, får du den rigtige indgang, til at finde det sogn, amt eller herred som du ønsker at forske i. Det er vigtigt at se godt efter, både under sogn og amt og land.

2. Under sognet finder du de mest almindelige arkivalier, som gælder for det pågældende sogn, så som kirkebøger, skifter og godsarkivalier.

3. Under amtet finder du folketællinger, lægdsruller, dødsattester, pasprotokoller, skolearkivalier og mange andre amtsog herredsarkivalier. Men husk selv at studere disse lokalitikort grundigt, se både under sogn og amt,

4. Som et eksempel vil jeg nævne skifterne. Dem bruger mange heldigvis, men mange har også svært ved at finde ud af, helt præsis hvilket gods deres forfædres gård eller hus har hørt under. På disse kort er det meget lettere, da der inden for hver enkelt sogn, er nævnt alle de godser og andre myndigheder, som ejede jord eller hus i det pågældende sogn. Desuden en oversigt over alle de øvrige steder de pågældende godser ejede jord, så man på den måde kan se, inden for hvilke sogne ens forfædre muligvis har flyttet rundt. Husk menneskene var jo bundet til godset, og ikke til sognet. Al jord var dog ikke ejet af Godser, så derfor er der også andre former for skifter, nogle står under amterne.

5. Sønderjylland har altid vært et lidt speciel. Husk i Sønderjylland var det ikke lovbefalet at indføre dåb og vielser i kirkebøgerne, derimod var det lov at blive indført i civilregistraturen, og denne er flere steder filmet op til 1930-1950.

6. Udover Danmarks grænser, er der også meget at finde, f.eks. er en stor del af Berlins Kirkebøger fra ca. 1650 til 1875, blevet affilmet af Mormonkirken i årene 1934-36, altså før Anden Verdenskrigs begyndelse. Det samme gælder for mange andre tyske byer. Dette er for mig personlig en fantastisk ting. Kirken kunne jo lige så godt have begyndt sin filmatisering i Skandinavien! eller i et hvilket som helst andet land. Mange af disse tyske arkivalier er jo desværre blevet ødelagt under krigen og findes ikke mere. I Schleswig-Holstein, hvor kirkebøgerne for en stor del ligger ude i de små præstegårde, er en del af dem allerede filmet, men kirken er atter i gang i dette område, i håb om at disse bøger kan blive til glæde for forskere over hele verden, som har rødder i dette område.

#### **Færdigtrykte og udgivne Slægtsbøger og anden litteratur.**

Der findes også fine oversigter over dette materiale, både under lokalitikortene, og i en hel kasse for sig selv. Nogle af bøgerne er blevet affilmet andre ikke endnu. Men har man først fundet en bog af interesse, kan man bagefter selv gå på jagt efter den på andre arkiver, ikke at forglemme Frederiksberg Bibliotek, der har en meget fin samling af stamtavler, slægtsbøger og andre ting der kan have interesse for en slægtsforsker.

**Computeren.** På mange af vore Centre er der desuden adgang til at søge på en computer, men hver person har en begrænset til rådighed. Åbningstiden er forskellig på de forskellige Centre. I København er åbningstiden tirsdag, fra kl. 15.00 til 20.00. Der vil altid være hjælpere tilstede, så man behøver ikke selv at have kendskab til en computer.